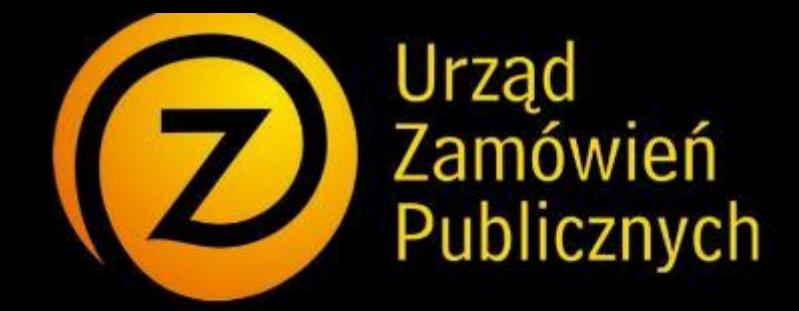

załącznik nr 6

# **miniPortal**

*Instrukcja użytkownika systemu*

*<https://miniportal.uzp.gov.pl/>*

## **Spis treści:**

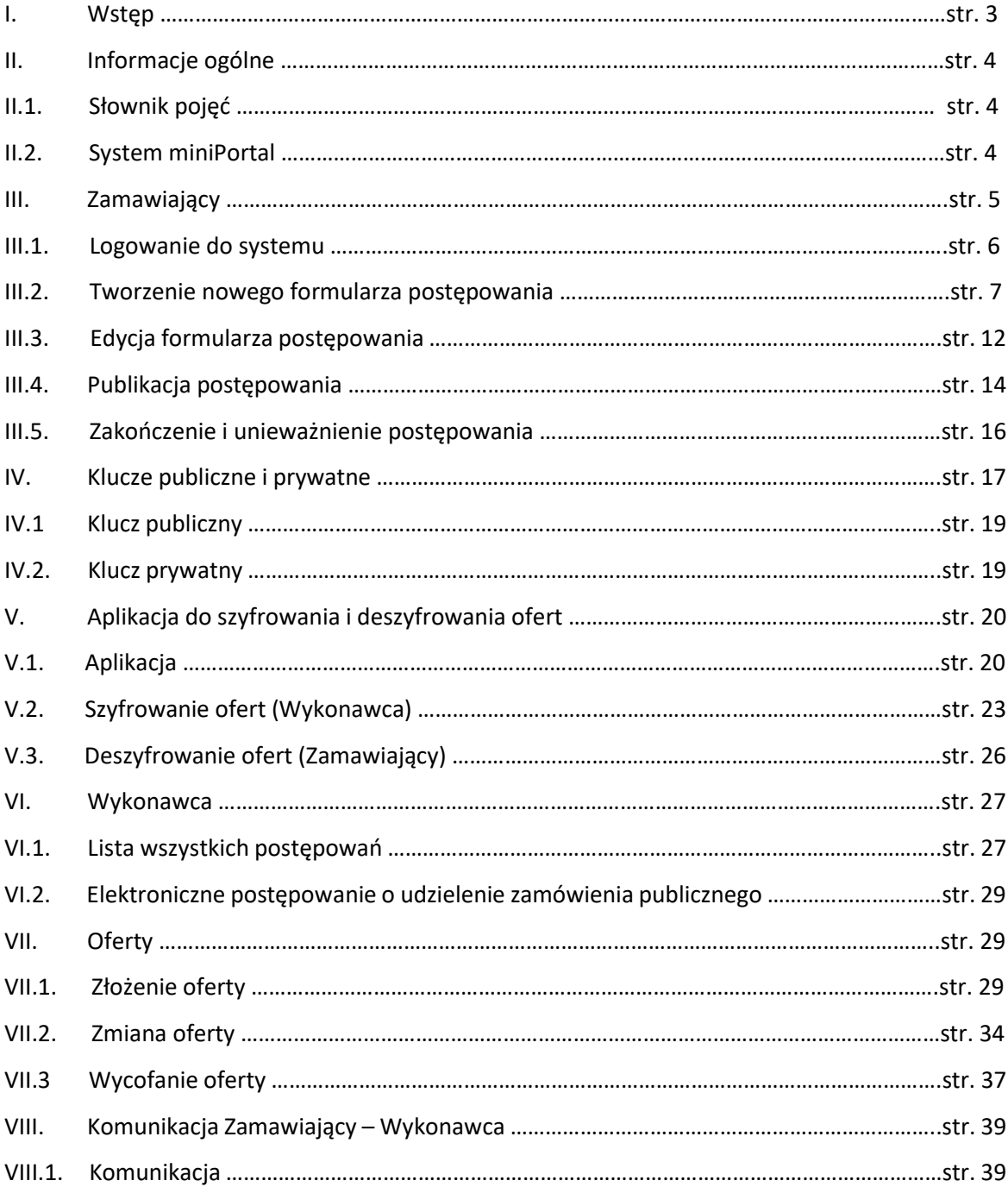

#### *I. Wstęp*

*miniPortal* jest rozwiązaniem ogólnodostępnym, uniwersalnym i nieodpłatnym, szczególnie przydatnym Zamawiającym, którzy nie posiadają własnych narzędzi informatycznych do obsługi postępowań o udzielenie zamówienia publicznego.

Dzięki wdrożeniu tego rozwiązania wykonawcy ubiegający się o udzielenie zamówienia publicznego mogą elektronicznie składać wnioski o dopuszczenie do udziału w postępowaniu, oferty wstępne oraz oferty.

MiniPortal oparty jest na efektywnym wykorzystaniu narzędzi elektronicznych i publicznych usług funkcjonujących w państwowych zasobach, tj. Biuletynu Zamówień Publicznych i usług ePUAP.

System miniPortal zapewnia bezpłatną, dedykowaną aplikację do szyfrowania i deszyfrowania ofert. Zamawiający korzystający z miniPortalu muszą posiadać Elektroniczną Skrzynkę Podawczą (czyli uprawnienia instytucji publicznej) na ePUAP, login i hasło Biuletynu Zamówień Publicznych. Wykonawcy składający oferty za pośrednictwem ePUAP muszą posiadać konto firmy na ePUAP. System miniPortal to niezależne od Biuletynu Zamówień Publicznych oraz TED narzędzie. Aby

skorzystać z systemu miniPortal należy uprzednio opublikować ogłoszenie w BZP lub TED.

#### *II.1. Słownik pojęć.*

**Zamawiający** – należy przez to rozumieć osobę fizyczną, osobę prawną, albo jednostkę organizacyjną nieposiadającą osobowości prawnej obowiązaną do stosowania ustawy Prawo zamówień publicznych, **Wykonawca** - należy przez to rozumieć osobę fizyczną, osobę prawną, albo jednostkę organizacyjną nieposiadającą osobowości prawnej, która ubiega się o udzielenie zamówienia publicznego, złożyła ofertę lub zawarła umowę w sprawie zamówienia publicznego,

**BZP** – Biuletyn Zamówień Publicznych

**TED** – Tenders Electronic Daily

**Numer referencyjny** – wewnętrzny numer generowany przez Zamawiającego,

**Klucz publiczny** – klucz generowany przez miniPortal służący do zaszyfrowania ofert,

**Klucz prywatny** – klucz generowany przez miniPortal służący do deszyfrowania ofert,

**ID Postępowania** – numer identyfikacyjny postępowania generowany przez miniPortal,

**Identyfikator potwierdzenia/ ID oferty** – numer identyfikacyjny generowany przez ePUAP.

#### *II.2. System miniPortal.*

miniPortal dostępny jest pod adresem [https://miniportal.uzp.gov.pl](https://miniportal.uzp.gov.pl/). Po wejściu na wskazany adres użytkownikowi zostanie wyświetlony następujący ekran:

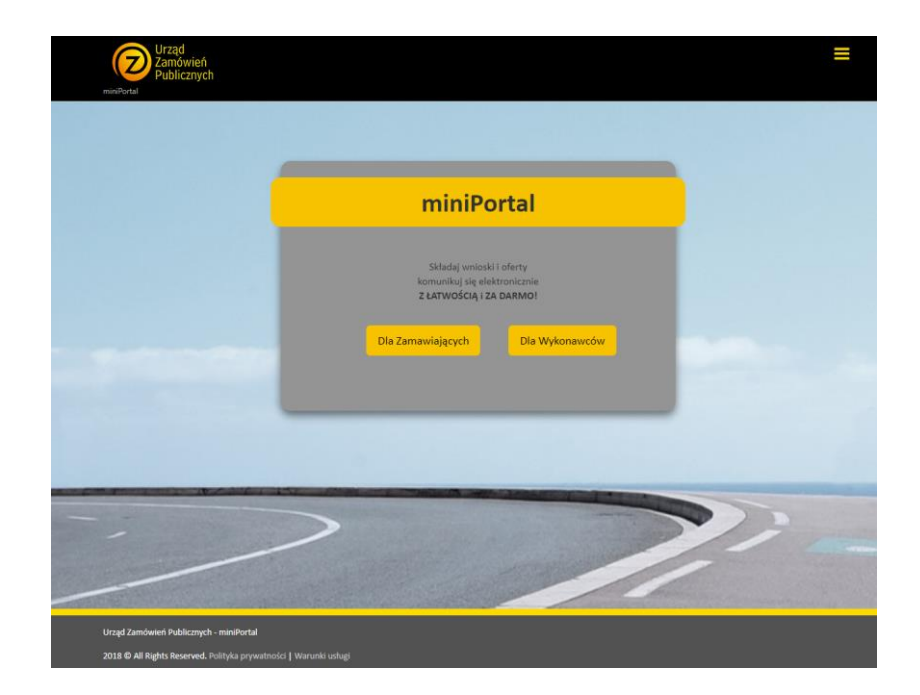

Z tego miejsca użytkownik będzie miał dostęp do części przeznaczonej dla Zamawiających oraz dla Wykonawców. Dodatkowo w prawym górnym rogu dostępne jest menu z pozostałymi częściami serwisu:

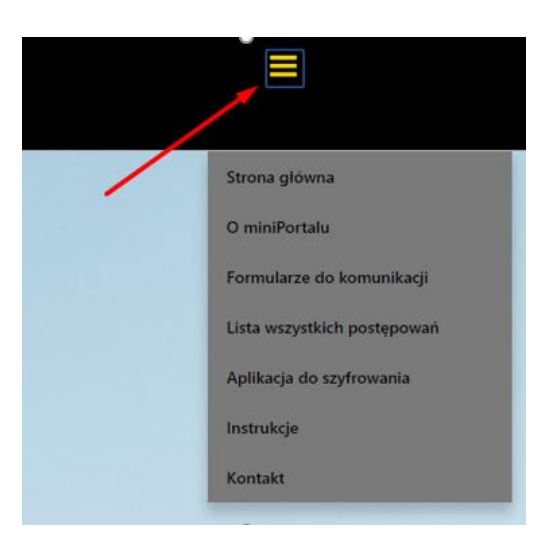

W szczególności:

- informacje podstawowe o systemie
- dostęp do formularzy komunikacji ePUAP
- lista wszystkich opublikowanych postępowań
- instrukcja obsługi
- aplikacja do szyfrowania

#### *III. Zamawiający*

Rozdział "Zamawiający" ma na celu przeprowadzenie Zamawiających krok po kroku przez proces logowania do systemu oraz założenie i publikację formularza postępowania w systemie miniPortal w celu wygenerowania ID Postępowania oraz pary kluczy: publicznego do szyfrowania ofert i prywatnego do deszyfrowania ofert.

System przeznaczony jest dla Zamawiających, których objął obowiązek elektronizacji zamówień publicznych co do postępowań, których wartość zamówień oraz konkursów jest równa lub przekracza kwoty określone w art. 11 ust 8 ustawy Prawo zamówień publicznych.

Zamawiający powinien posiadać login i hasło do Biuletynu Zamówień Publicznych oraz oficjalny adres Elektronicznej Skrzynki Podawczej (ESP) Instytucji, na którą Wykonawcy będą składali oferty. Adres ESP to: /idpodmiotu/SkrytkaESP.

Zamawiający po zalogowaniu się na ePUAP ma dostęp do dwóch formularzy:

- Formularza do komunikacji,

- Formularza do złożenia, zmiany, wycofania oferty lub wniosku

Składanie, zmiany, wycofanie ofert zostały opisane w Rozdziale VII.

#### *III.1. Rejestracja i logowanie do systemu.*

Po wejściu na stronę główną zamawiający wybiera opcję "Dla zamawiających"

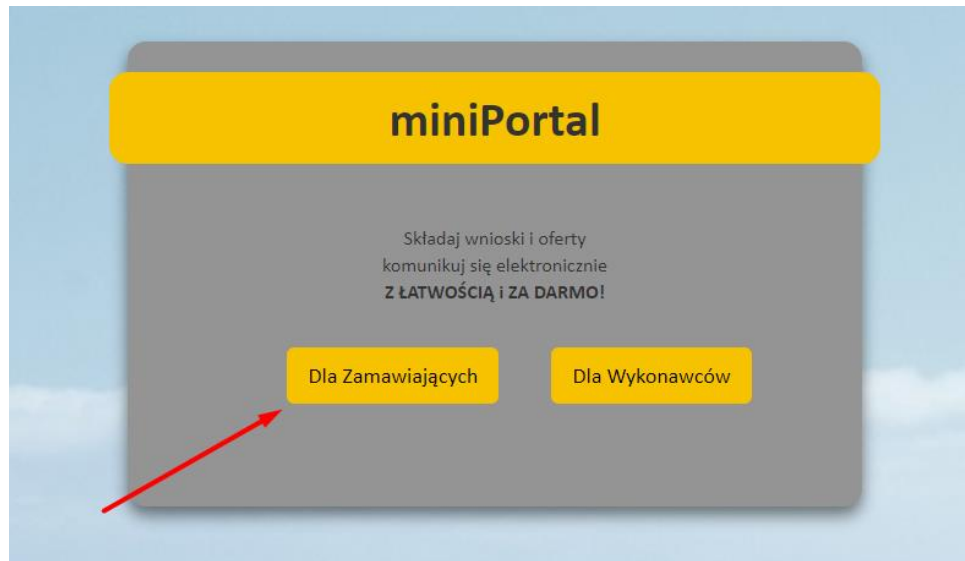

Po jej wybraniu użytkownik zostanie przekierowany do ekranu logowania. Logowanie do systemu miniPortal odbywa się za pomocą loginów i haseł do Biuletynu Zamówień Publicznych:

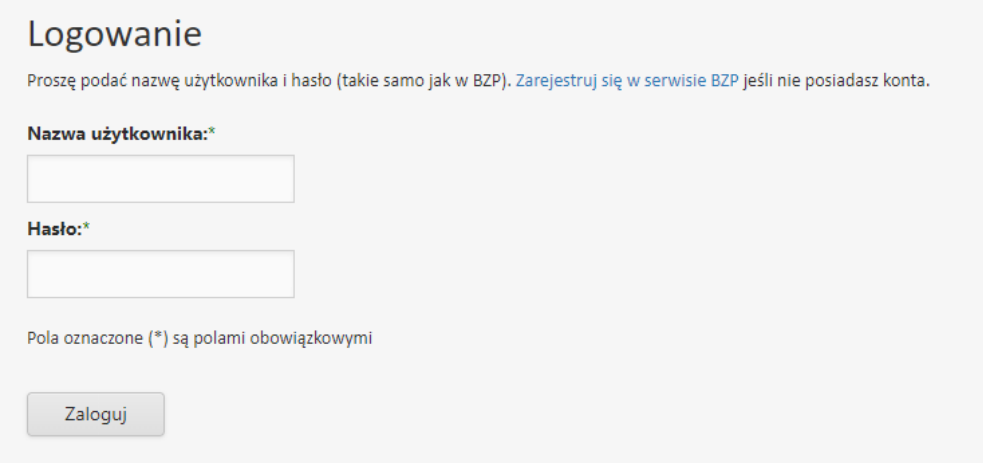

Jeżeli użytkownik nie ma loginu lub hasła rejestruje się w serwisie Biuletynu Zamówień Publicznych. Przekierowanie na stronę rejestracji dostępne jest po kliknięciu na link "Zarejestruj się w serwisie BZP". Formularz rejestracyjny zawiera informacje dotyczące Instytucji Zamawiającego. Zarejestrowana w Biuletynie Zamówień Publicznych może być każda Instytucja publiczna albo jednostka organizacyjna

nieposiadająca osobowości prawnej obowiązana do stosowania ustawy. Kody autoryzacji (login i hasło BZP), po złożeniu poprawnie wypełnionego wniosku są przesyłane do Zamawiającego w ciągu kilku dni od daty wpływu wniosku do Urzędu Zamówień Publicznych.

Jeżeli użytkownik posiada już login i hasło BZP to po prawidłowym zalogowaniu się otrzyma następujący widok. W menu dostępna jest opcja wyloguj:

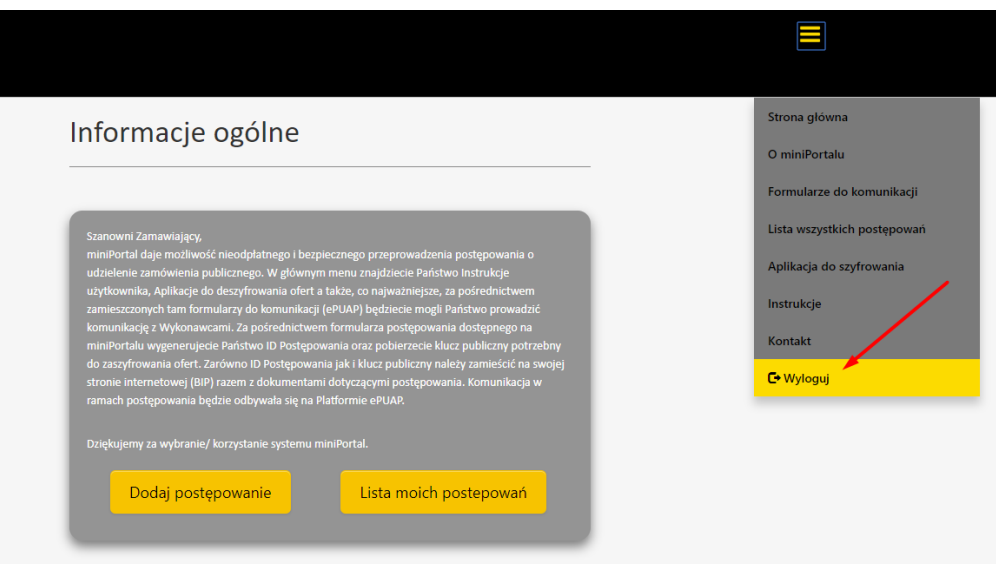

Z tego miejsca użytkownik ma możliwość utworzenia nowego formularza postępowania oraz przejścia do listy już opublikowanych formularzy postępowań.

#### *III.2. Tworzenie nowego formularza postępowania.*

Aby utworzyć nowy formularz postępowania należy wybrać opcję "Dodaj postępowanie" na głównym ekranie lub opcję "Dodaj postępowanie" na Liście moich postępowań:

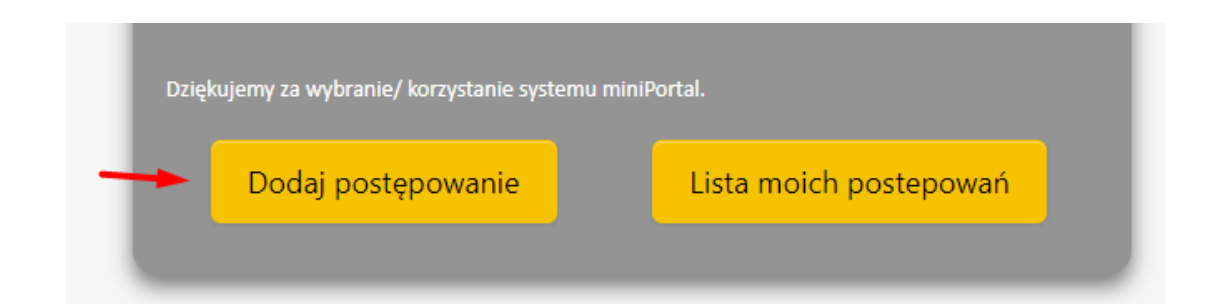

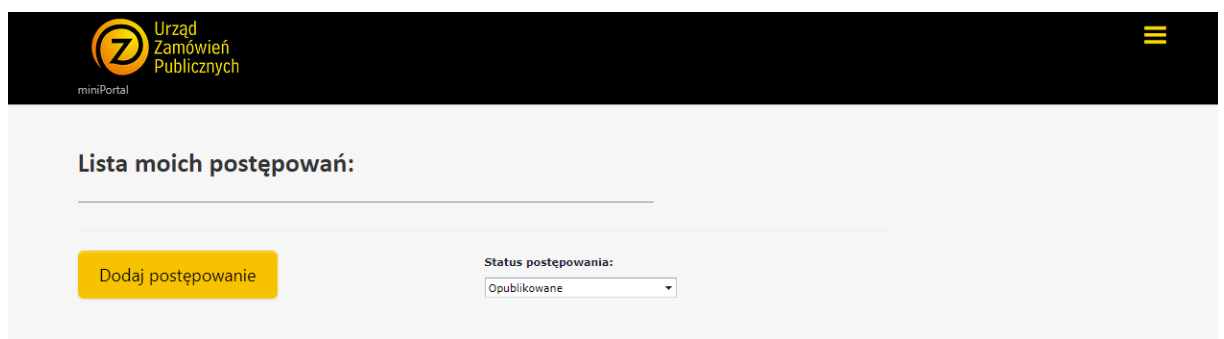

Wybranie tej opcji przekieruje użytkownika do formularza nowego postępowania.

Każdy formularz składa się z trzech części:

- 1. Nagłówek formularza postępowania,
- 2. Daty poszczególnych etapów,
- 3. Przyciski zapisania formularza postępowania i publikacji formularza postępowania.

Nagłówek formularza postępowania zawiera informację na temat statusu postępowania, trybu postępowania, numeru BZP/TED/numeru referencyjnego, Identyfikatora postępowania oraz tytułu/ nazwy postępowania. Dane teleadresowe pobierane są automatycznie z Biuletynu Zamówień Publicznych:

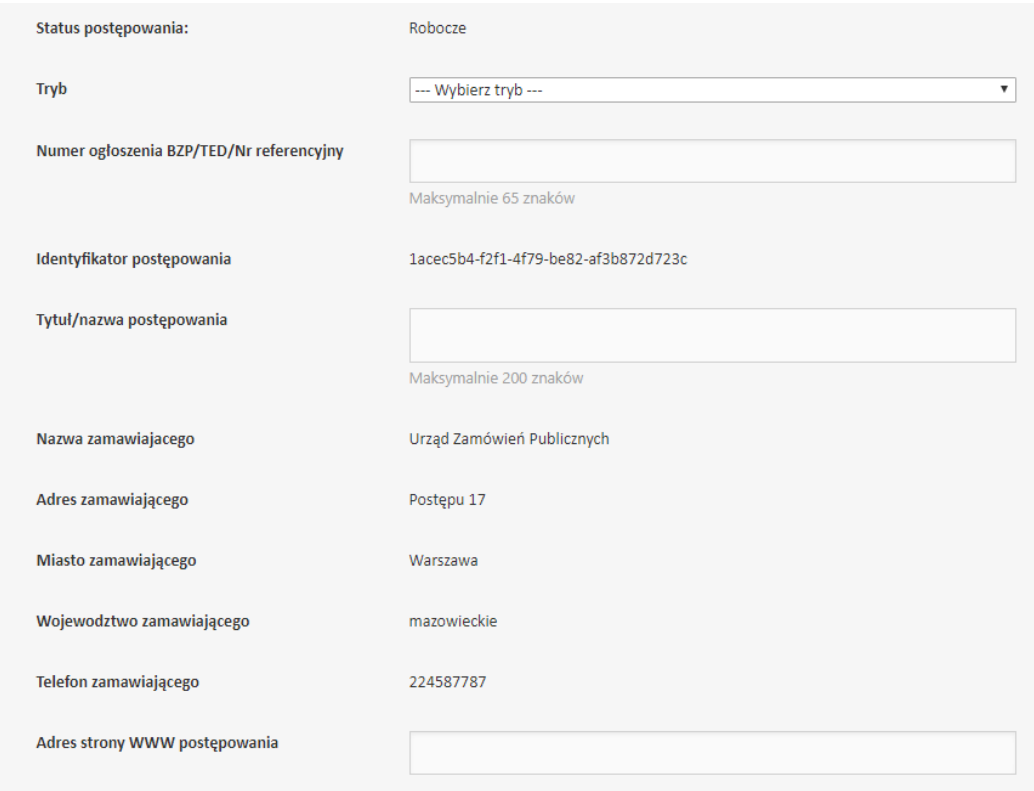

#### Podstawowym krokiem jest wybranie trybu postępowania z rozwijanej listy:

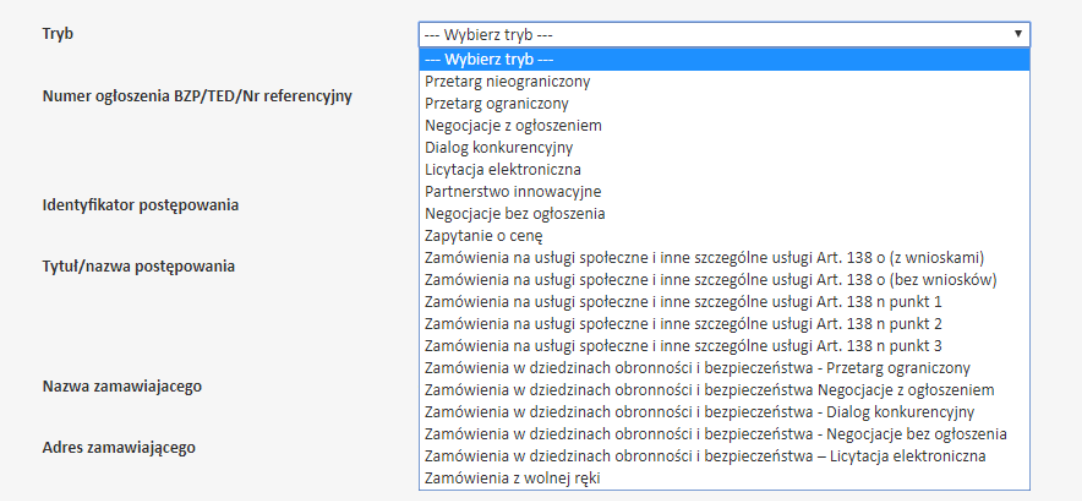

W zależności od wybranego trybu pole z datami będzie zawierało inny zestaw pól, np.:

Przetarg nieograniczony:

Pierwszym krokiem jest podanie terminu składania ofert:

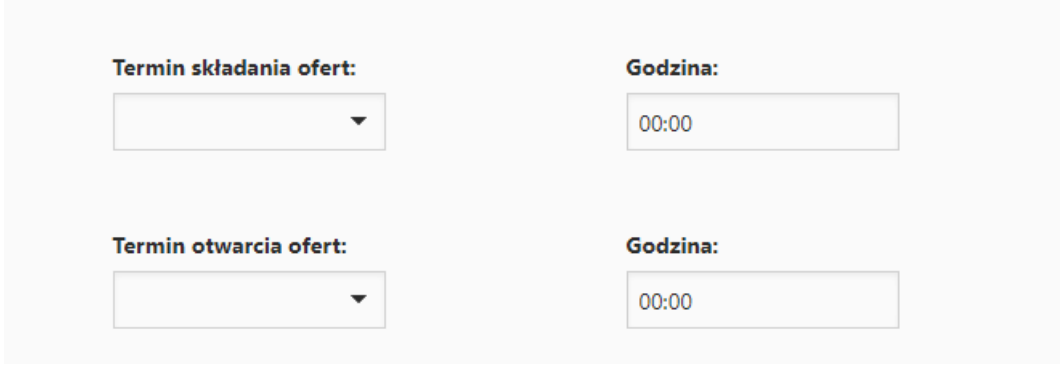

Z rozwijanych list użytkownik wybiera dzień oraz wpisuje godzinę składania i otwarcia ofert:

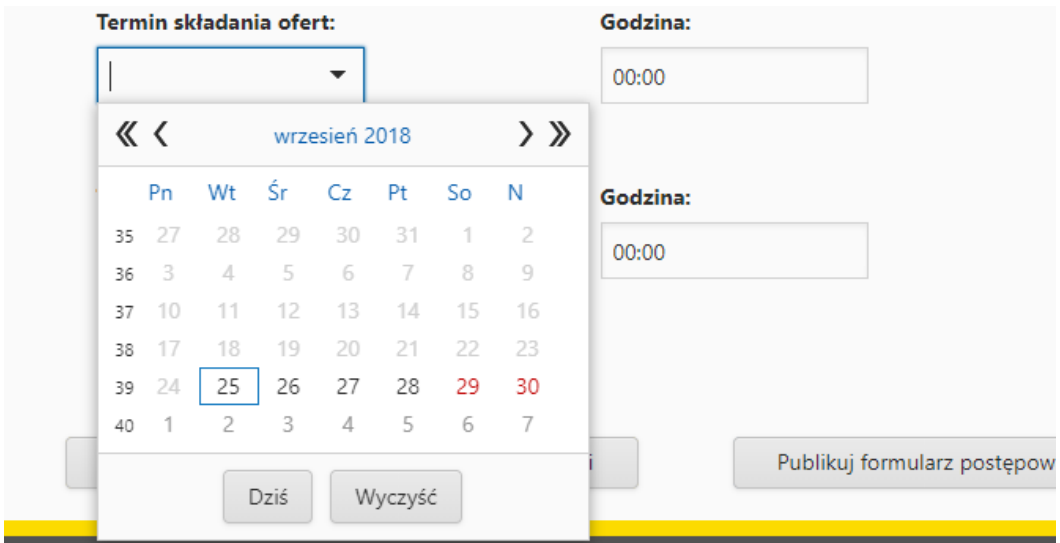

#### Przykładowo wypełnione pola:

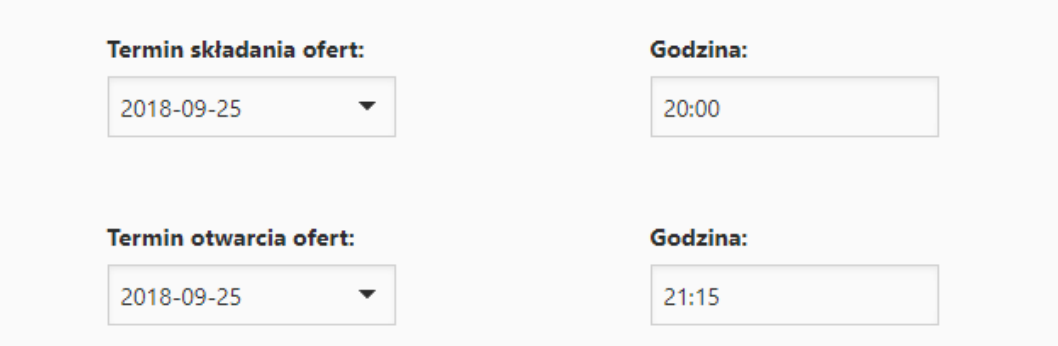

System automatycznie pilnuje poprawności dat. Przy błędnie wpisanych danych pojawia się komunikat:

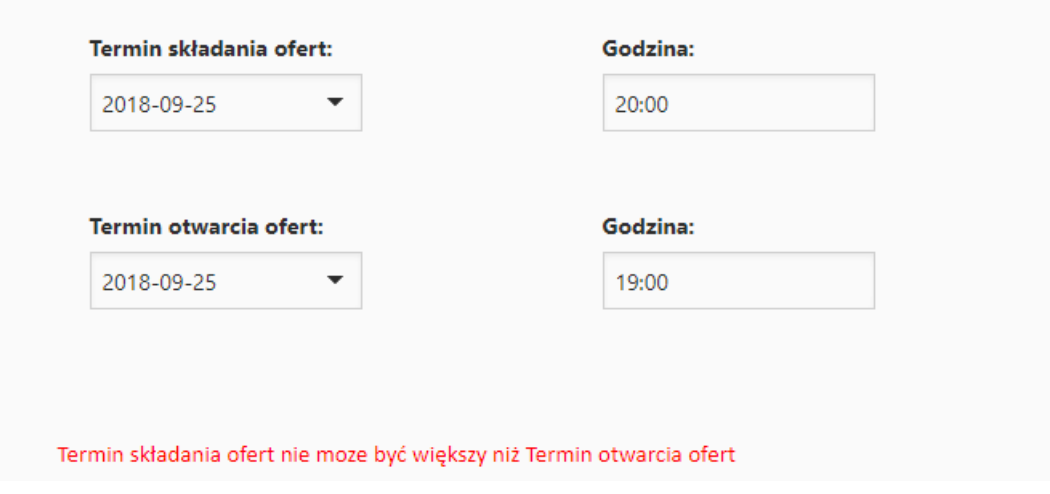

Nie ma możliwości podania złych dat podczas wypełniania formularza postępowania.

Zamawiający może zdecydować (w zależności od wybranego trybu postepowania) czy kolejne kroki postępowania są widoczne dla Wykonawców. miniPortal udostępnił taka możliwość:

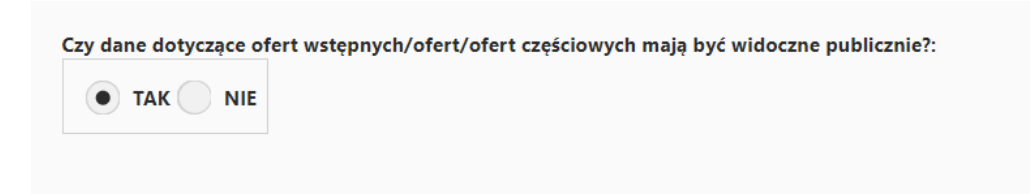

lub w przypadku braku konieczności publikowania dla Wykonawców formularza postępowania pojawia się pytanie:

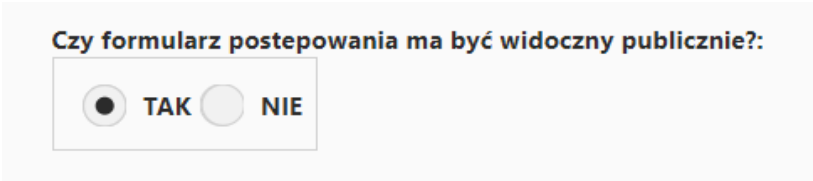

Po wprowadzeniu danych do formularza postępowania możliwe są dwie opcje:

- zapisanie formularza w przerwanej sesji. W tym przypadku formularz ma status "Robocze" i możliwa jest jego późniejsza edycja. W tym stanie nikt poza Zamawiającym nie widzi i nie ma dostępu do tego postępowania,

- Opublikowanie – czyli udostepnienie publicznie informacji o danym postępowaniu. W tym stanie możliwa będzie edycja dat postępowania:

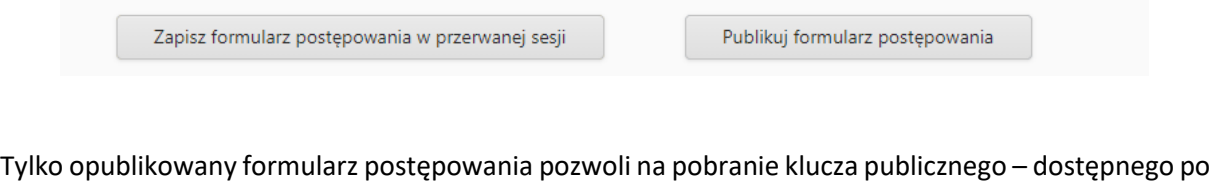

opublikowaniu formularza postępowania i klucza prywatnego dostępnego po upływie terminu składania wniosków/ ofert wstępnych/ofert/ ofert częściowych:

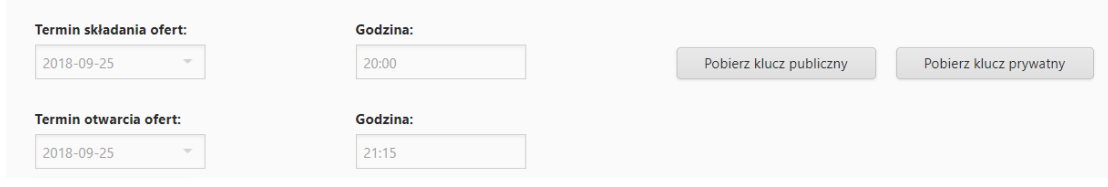

Edycja formularza postępowania dostępna jest po wejściu na listę moich postępowań:

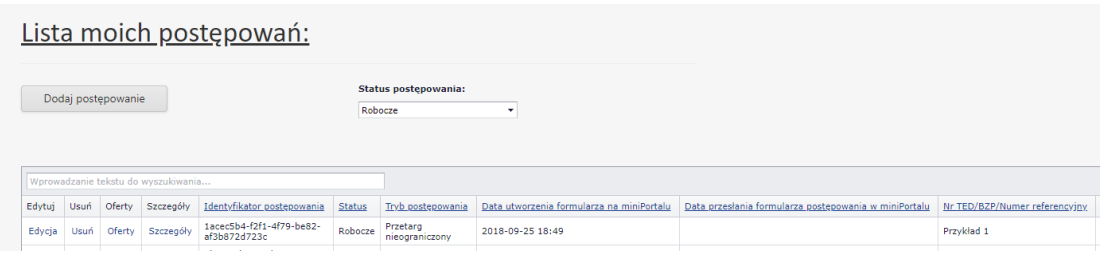

W tabeli "Lista moich postępowań" użytkownik dostaje następujące opcje:

- Edycja – dostępna tylko w statusie Opublikowane oraz Robocze – pozwala na edytowanie danych,

- Usuń dostępna tylko w statusie robocze pozwala na usunięcie nie opublikowanego postępowania,
- Oferty lista ofert, które zostały złożone przez ePUAP do danego postępowania,
- Szczegóły informacja o postępowaniu (bez możliwości edycji).

Aby przejść do edycji danego postępowania należy na danym postępowaniu ustawić status postępowania np. na Opublikowane i wybrać opcję Edycja:

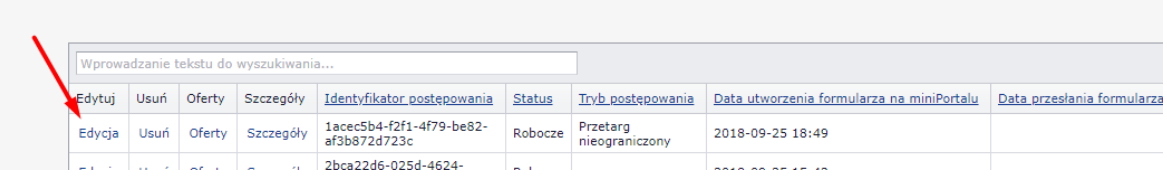

W tym przypadku nie ma możliwości zmiany trybu postępowania. Można zmienić nazwę lub numer ogłoszenia, podać adres strony WWW gdzie znajduje się postępowanie:

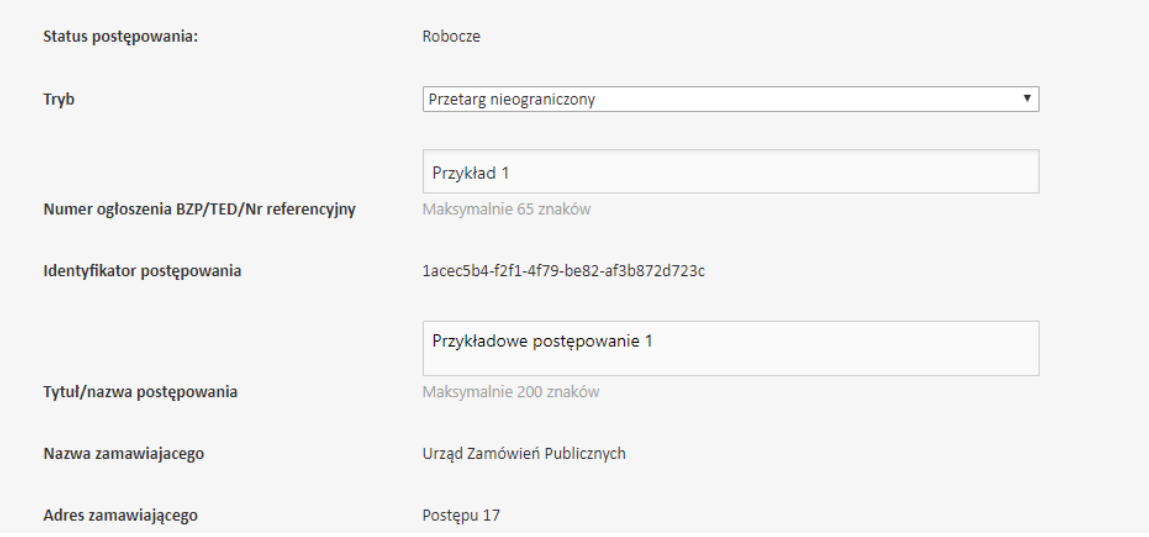

Jeżeli data i godzina terminu składania wniosków/ ofert wstępnych/ ofert/ ofert dodatkowych jeszcze nie upłynęła możliwa jest ich zmiana.

Przykład – opcje edycji są dostępne:

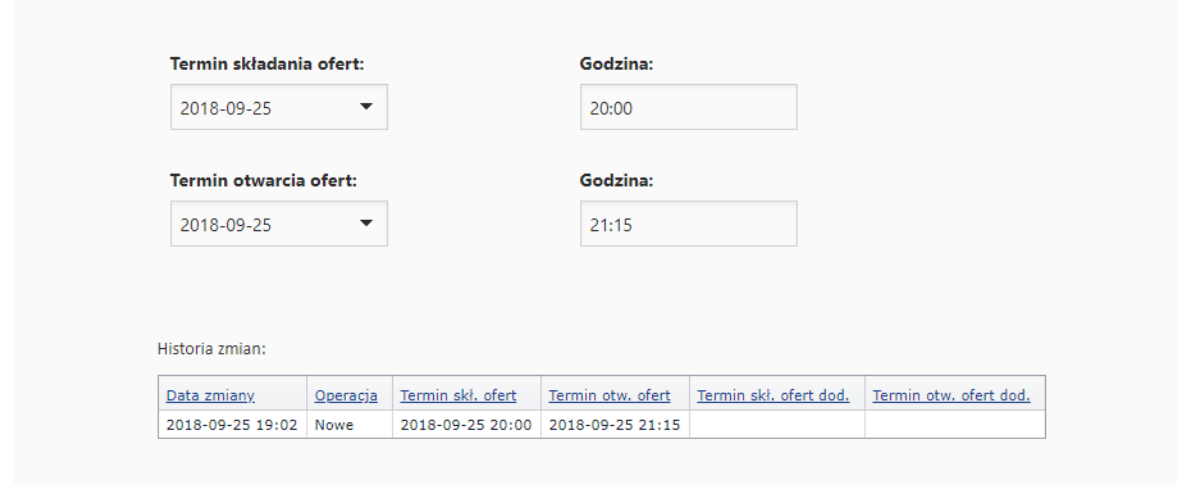

Data i godzina minęła i nie ma możliwości zmiany dat:

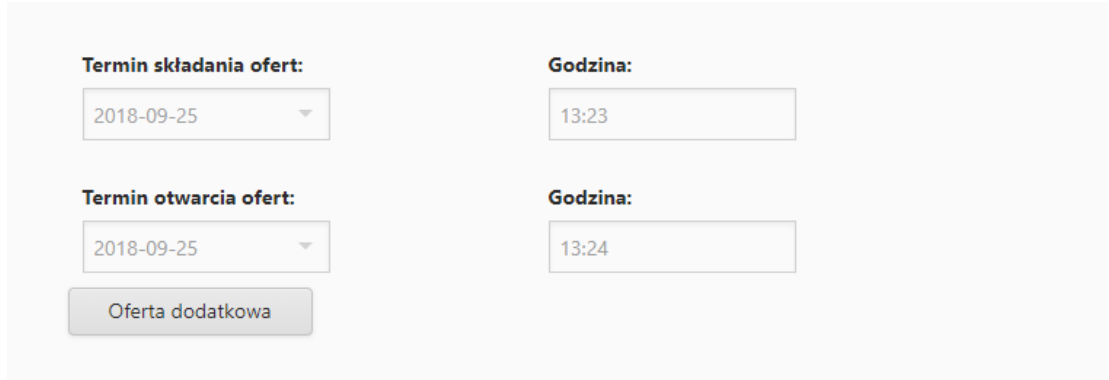

System poinformuje użytkownika, że data i godzina minęły i że nie można już opublikować formularza postępowania.

#### **UWAGA !!!**

- Pod datami znajduje się tabela z historią zmian. Każda zmiana dat będzie pokazywana w tej tabeli:

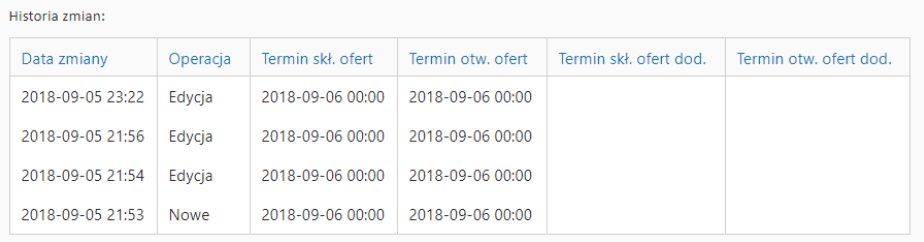

- aby uzyskać klucze publiczne i prywatne należy opublikować formularz postępowania:

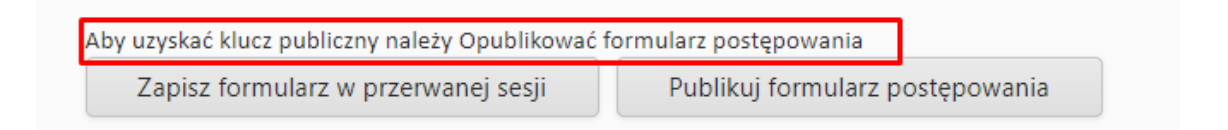

#### *III.4. Publikacja postępowania.*

Każde postępowanie należy opublikować. Aby to zrobić należy wybrać status robocze i przejść do edycji ogłoszenia a następnie wybrać opcję Publikuj formularz postępowania:

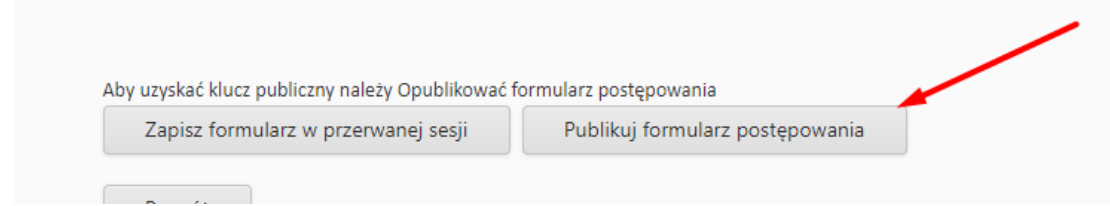

Po wybraniu opcji Publikuj formularz postępowania potwierdzamy chęć publikacji:

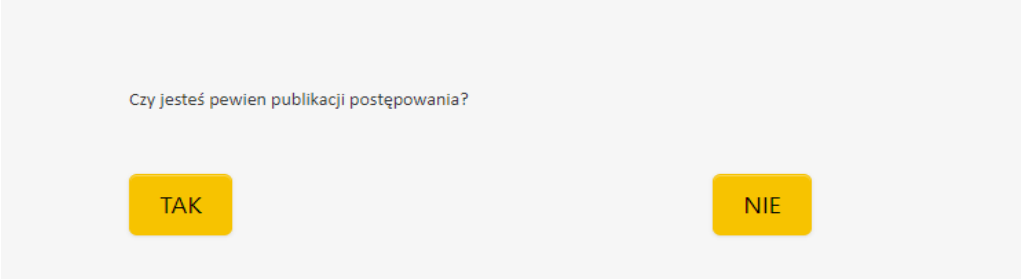

Po wybraniu TAK nastąpi publikacja formularza postępowania.

Formularz widoczny jest na Liście moich postępowań, a także po opublikowaniu na Liście wszystkich postępowań:

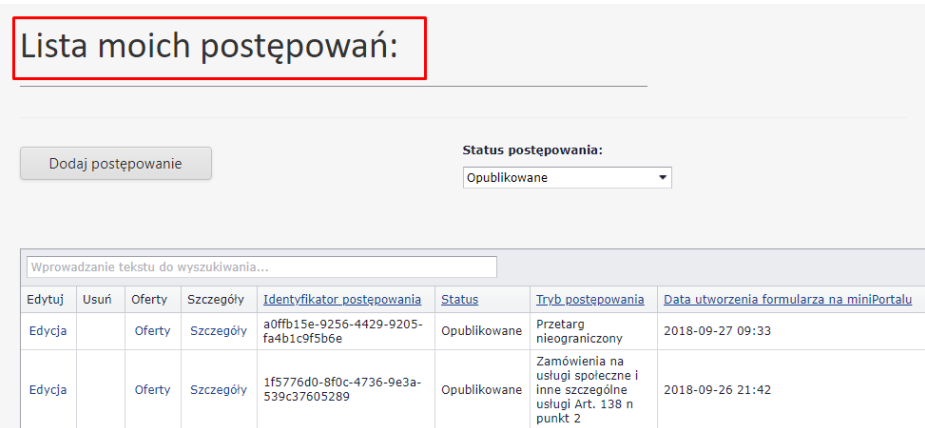

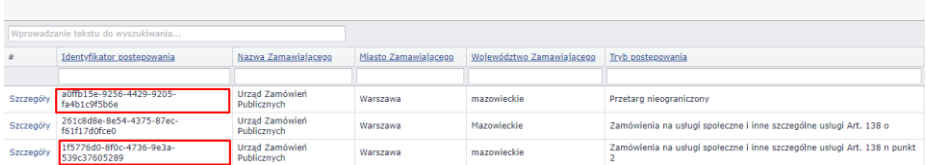

Publikacja skutkuje również pojawieniem się opcji pobierania kluczy publicznych i po upływie terminów składania/ otwarcia wniosków/ ofert (w zależności od wybranego trybu) prywatnych:

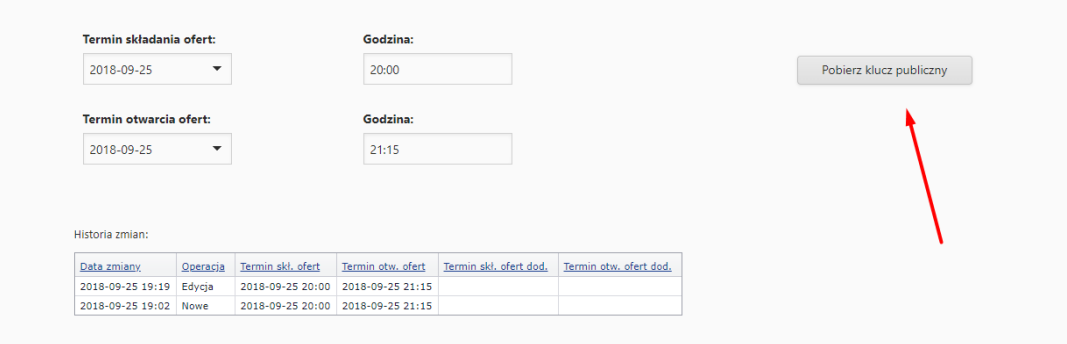

Informacja o kluczach znajduje się w rozdziale Klucze publiczne i prywatne.

Jeżeli dane postępowanie publikowanie w BZP lub TED się zakończyło to istnieje możliwość zakończenia go także w systemie miniPortal. Dzięki temu zniknie ono z listy otwartych postępowań dostępnej dla wszystkich użytkowników systemu oraz będzie łatwiej zarządzane przez Zamawiającego. Aby tego dokonać należy przejść do edycji opublikowanego formularza postępowania i wybrać opcję "Zakończ postępowanie"

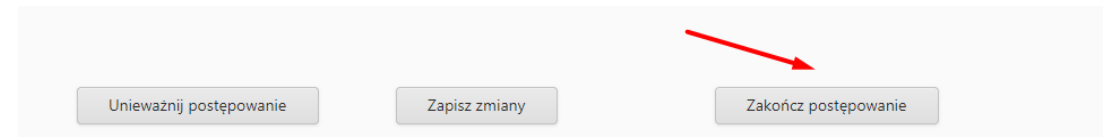

To samo dotyczy przypadku unieważnienia postępowania. Jeżeli postepowanie publikowane w BZP lub TED zostało unieważnione istnieje możliwość unieważnienia go także w systemie miniPortal. Jeśli chcemy unieważnić postępowanie wybieramy opcję unieważnij postępowanie.

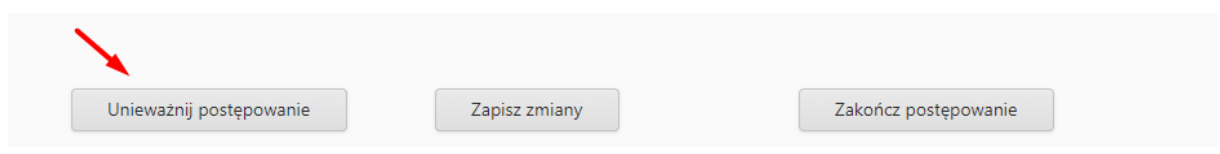

Istnieją dwa rodzaje kluczy:

- Klucz publiczny klucz do zaszyfrowania oferty,
- Klucz prywatny klucz do odszyfrowania oferty.

#### **UWAGA !!!**

*Nie należy otwierać kluczy publicznych i prywatnych w programach typu Word, PDF lub PowerPoint. Klucze automatycznie zapiszą się w odpowiednim formacie.*

*W przypadku przypadkowego zapisania pliku w Word lub innym programie należy otworzyć dokument i przekopiować jego zawartość do pliku tekstowego – do Notatnika.* 

Przykładowy plik z kluczem publicznym

-----BEGIN PGP PUBLIC KEY BLOCK-----

Version: BCPG C# v1.8.2.0

mIsEW6qGPAEEAJB/M7B8WppH9wzF/ub86ayX59inelB1ha5KGST1ZHDJILzgoq0Z V4rP1QA+/UuK/MxzoIL2GwYSxM7RmihgiZPQ968pPn+W/A+DcO1ogZcF5zK9nvZO oNU3ksEVN+7wO6qUA6Rb9MfvdplZtJZENQsNTJjALx4xoaxmO0XHx/tbAAUTtIAx OEE2MjlDQUY4NzkzQzM2OEU3NjlERTY1N0ExNkZBREEyQzBERTFFQ0MyQUNGMjJE MTE3MzExMzQ3MEFDNjEzMTJGOEI3NUM5M0EzNDA5QjY0Mjg4Q0M1OTI4MDFEOUM5 QTdFQkU4NzE0NDA0NjZGRDlCMkQwOTlDNjgzOURGN4icBBABAgAGBQJbqmocAAoJ EC2AvJZVlwePxq8D/RaskPR1av5ws/c63Zgm1ejp3M3mvakiOO6XKFFB+9/tw9Qu HJniBs3vA2UOXkiy4/M8ki73nZ4R2uWYpzPphX6x323ZZzsroZKM5OATEQvHyG2i FVuA+E7AqzUFRKlxm8p6iu1LGUTOO12nd+RFOeGxqKTiGhoYVo5vnnF2qI3X =PZSv

-----END PGP PUBLIC KEY BLOCK-----

Jeżeli użytkownikowi zdarzy się skojarzenie pliku kluczy (rozszerzenia ASC np. z programem Word) zaleca się użycie zewnętrznych narzędzi do usunięcia tego powiazania, np. [http://www.nirsoft.net/utils/file\\_types\\_manager.html](http://www.nirsoft.net/utils/file_types_manager.html)

Po uruchomieniu na liście plików rozszerzeń zobaczymy .asc

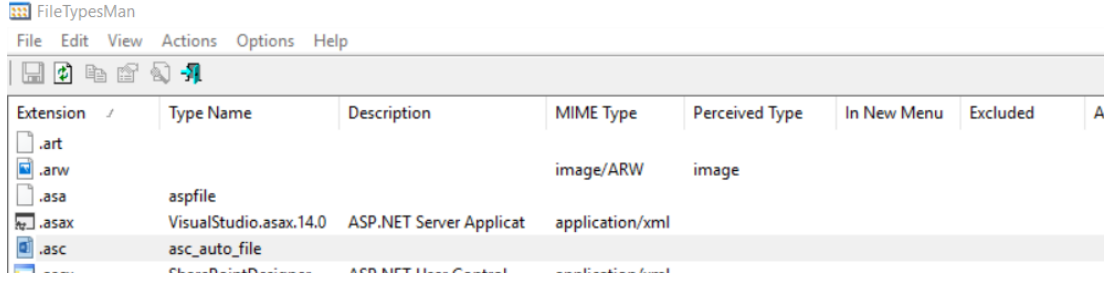

W dolnej części ekranu będzie skojarzona aplikacja:

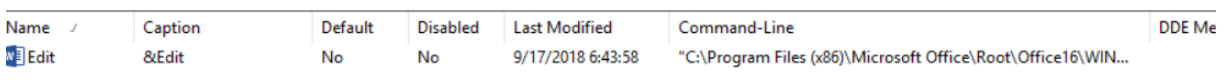

#### Z menu (prawym klawiszem) wybieramy opcję usuń akcje lub wciskamy przycisk DEL

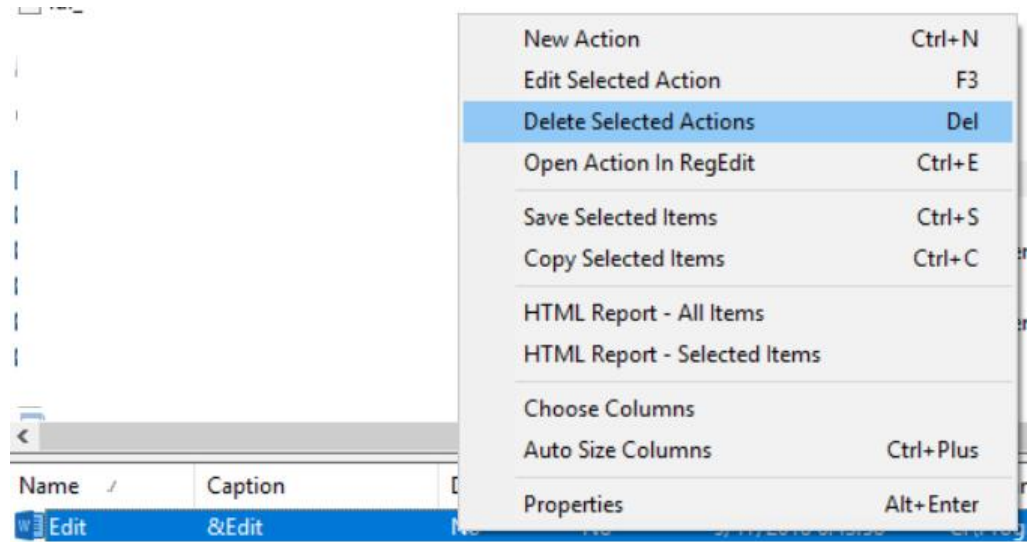

Skojarzenie zostało usunięte.

*Klucze można użyć tylko i wyłącznie w ramach udostępnionej aplikacji.*

*Nie należy zmieniać nazwy pliku.* 

*Klucze publiczne i klucze prywatne mają rozszerzenie ASC i są plikami tekstowymi.*

Klucze publiczne dostępne są dla każdego, zarówno dla Zamawiającego jak i Wykonawcy i służą do szyfrowania ofert za pomocą aplikacji do szyfrowania. Szyfrowanie ofert zostało opisane w Rozdziale V punkt V.2.

Klucz publiczny Zamawiający musi udostępnić na swojej stronie internetowej wraz z całą dokumentacją postępowania.

Struktura klucza wygląda następująco:

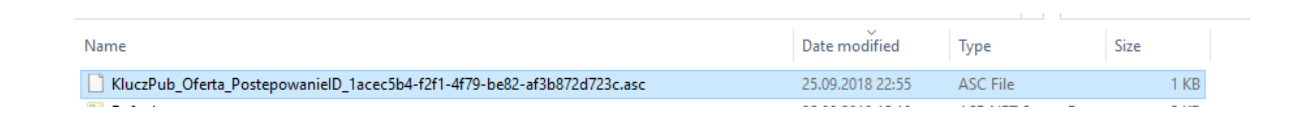

Pierwsza część nazwy określa czy to klucz publiczny czy prywatny (KluczPub/PluczPrv), następnie określa, której części postępowania dotyczy (Oferta/OfertaWstępna/Wniosek/itd.). Ostatni segment to identyfikator postępowania, który jest weryfikowany przez aplikację.

#### *IV.2. Klucz prywatny.*

Klucz prywatny jest udostępniany przez system miniPortal w momencie upływu terminu i godziny składania/otwarcia wniosków/ofert (w zależności od wybranego trybu). Jest on widoczny po wejściu w Edycję formularza postępowania:

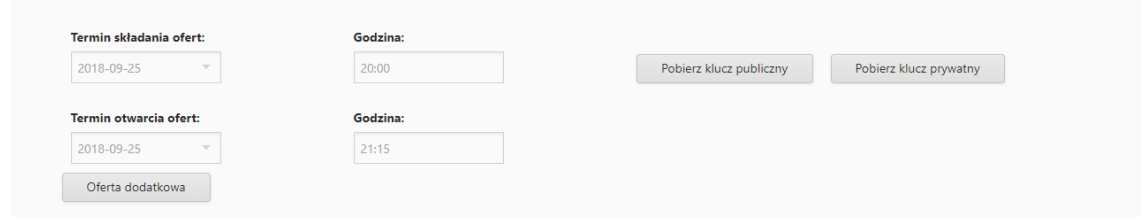

Zamawiający pobiera klucz prywatny i za pomocą Aplikacji do szyfrowania deszyfruje ofertę. Deszyfrowanie oferty zostało opisane w Rozdziale V punkt V.2.

### *V. Aplikacja do szyfrowania i deszyfrowania ofert*

Aplikacja służy do szyfrowania i deszyfrowania ofert składanych przez wykonawców w postępowaniach o udzielenie zamówienia publicznego.

Jest to dedykowana Aplikacja dla systemu miniPortal i tylko z niej należy korzystać do szyfrowania i deszyfrowania ofert składanych przez miniPortal.

#### *V.1. Aplikacja.*

Aplikacja dostępna jest z menu:

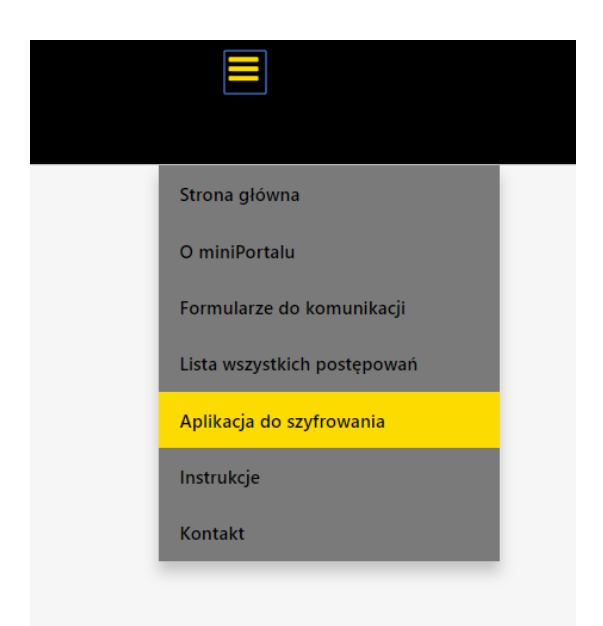

Po kliknięciu na wskazany link użytkownik będzie mógł zainstalować aplikację na swoim komputerze:

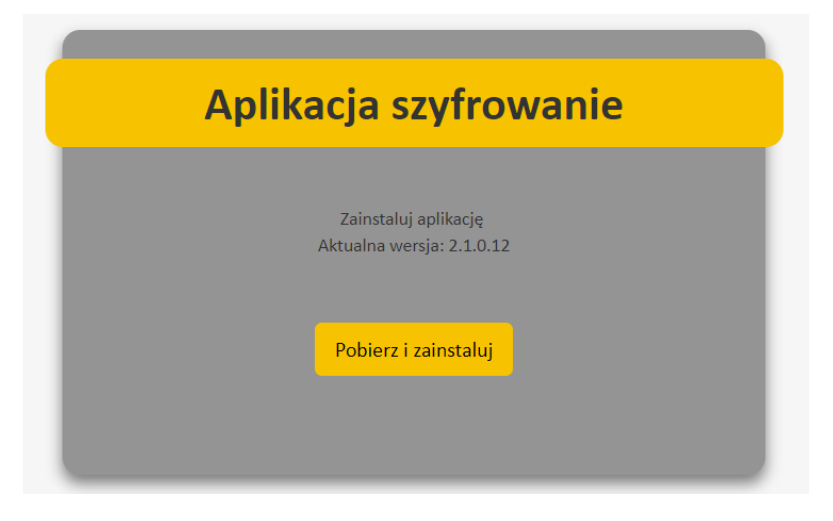

Po wybraniu opcji Pobierz i zainstaluj użytkownik przejdzie do instalacji aplikacji.

Po kliknięciu zostanie pobrana wersja instalacyjna:

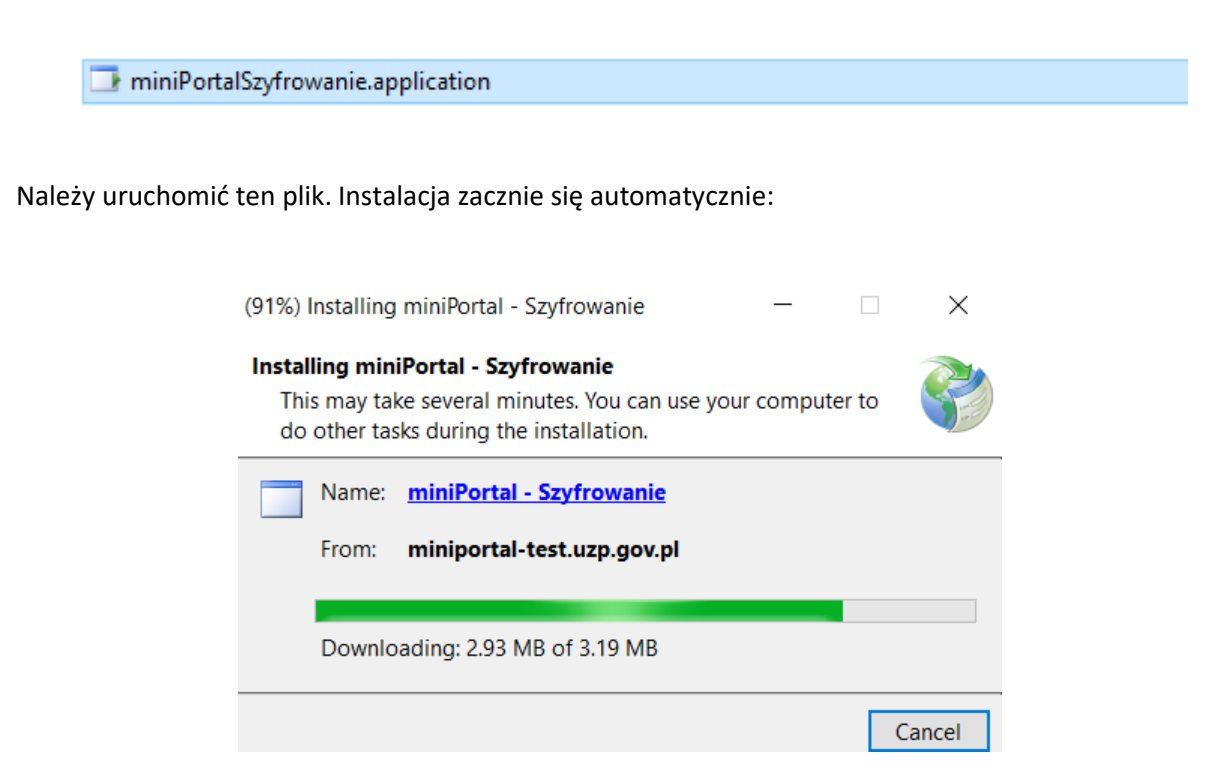

Przy uruchomieniu system Windows może poprosić o potwierdzenie chęci uruchomienia. Należy kliknąć *Więcej informacji:*

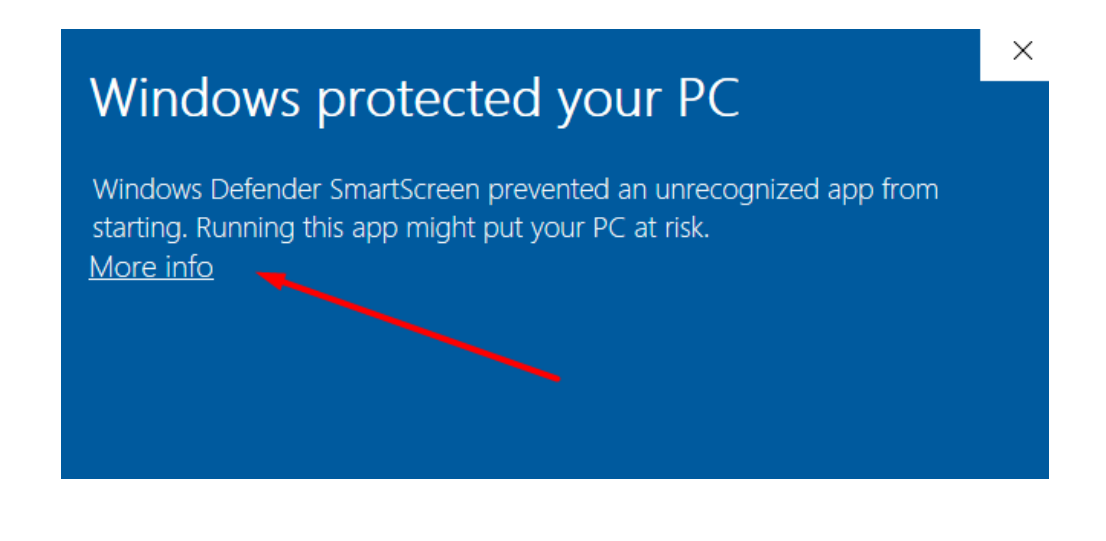

Następnie należy kliknąć *Uruchom:*

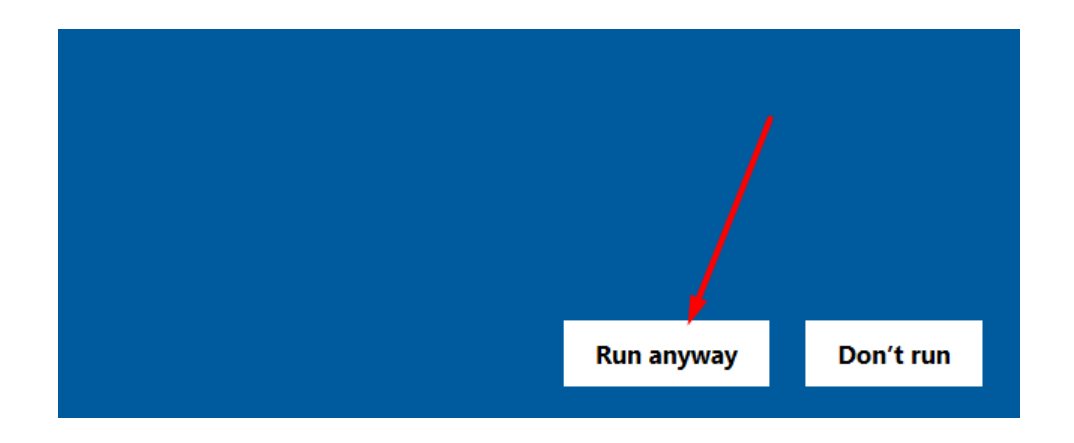

Po uruchomieniu Aplikacji dostaniemy ekran powitalny:

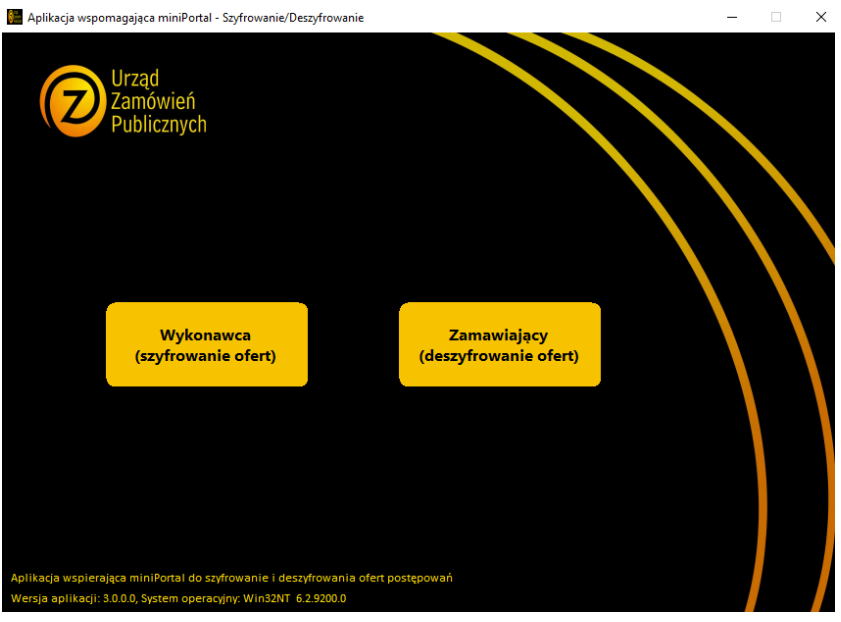

Aplikacja automatycznie zapisze się w folderze Pobrane a także będzie dostępna w menu start w systemie Windows:

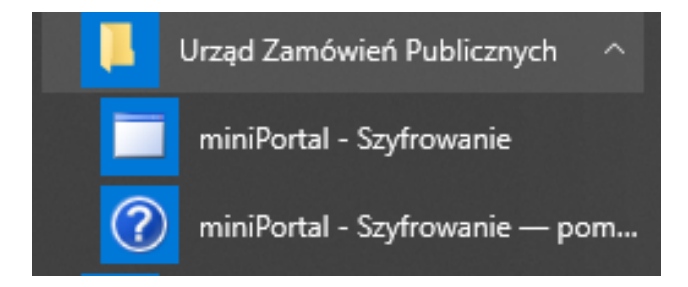

#### *V.2. Szyfrowanie ofert (Wykonawca)*

Aby zaszyfrować ofertę, Wykonawca pobiera ze strony Zamawiającego lub systemu miniPortal (bez logowania), ID postępowania i klucz publiczny do zaszyfrowania oferty:

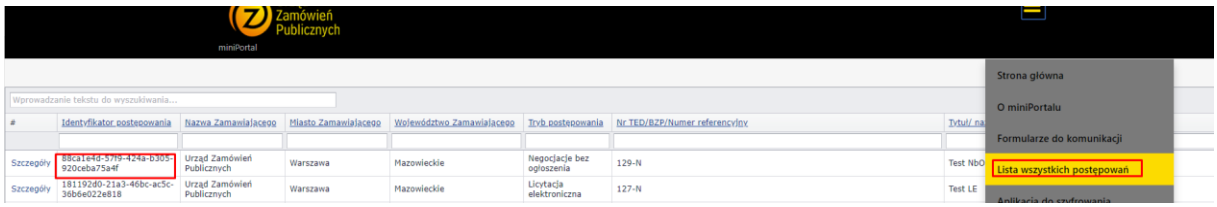

Po wejściu w szczegóły użytkownik pobiera klucz publiczny:

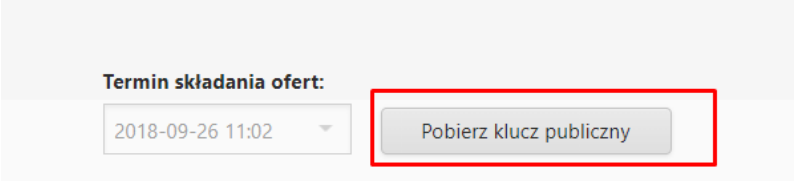

Aby zaszyfrować ofertę należy uruchomić aplikację i wybrać część dla wykonawców:

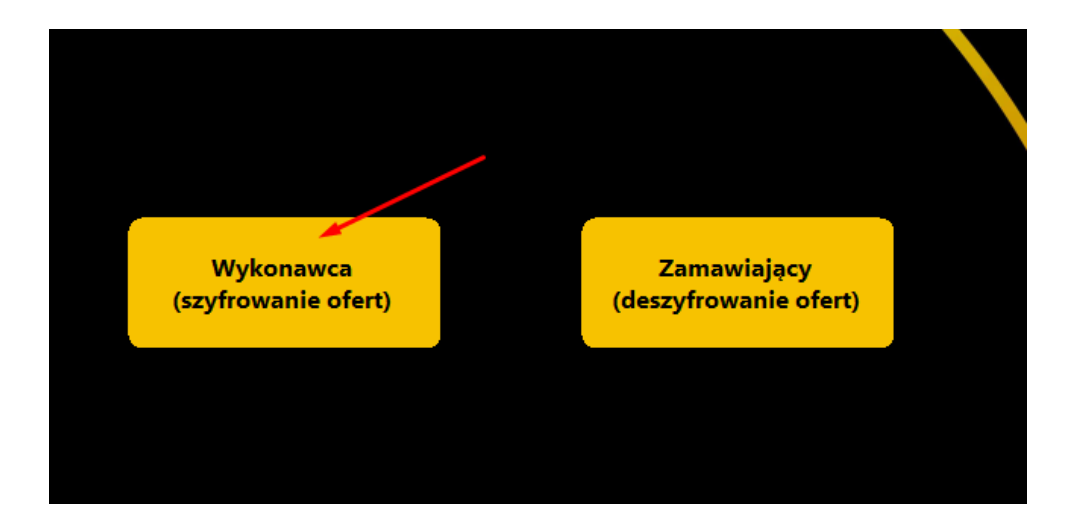

Po uruchomieniu dostaniemy następujący ekran:

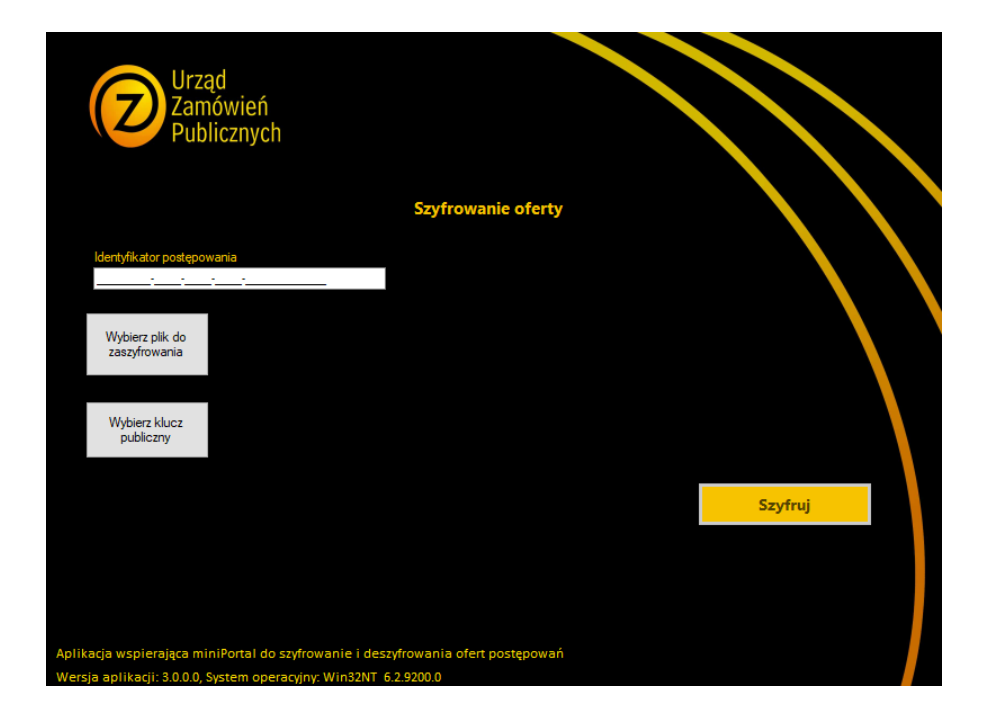

Najważniejsze elementy tego ekranu to:

- Identyfikator postępowania – przepisany z miniPortalu numer ID postępowania, do którego użytkownik chce złożyć ofertę. Identyfikator wprowadzony przez użytkownika musi odpowiadać identyfikatorowi z klucza publicznego przekazanego przez Zamawiającego,

- Przycisk wybierz plik do zaszyfrowania – użytkownik wybiera dokument, który chce zaszyfrować,

- Wybierz klucz publiczny – użytkownik wybiera klucz publiczny, którym zaszyfruje ofertę.

Poniższy rysunek przedstawia prawidłowo wypełniony ekran szyfrowania oferty:

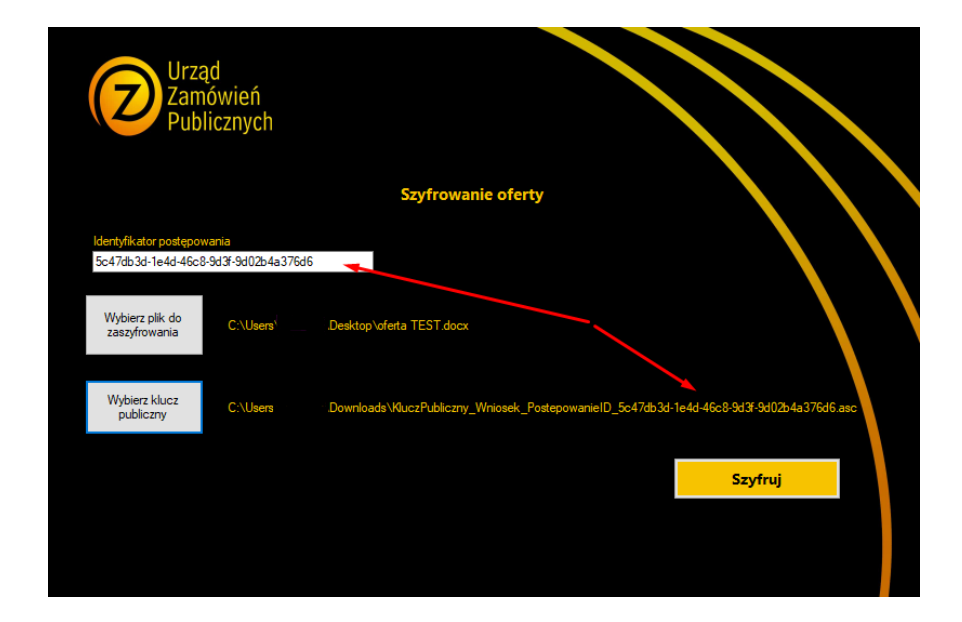

Po wprowadzeniu wszystkich danych użytkownik klika Szyfruj. Aplikacja zapyta o lokalizację, w jakiej chcemy zapisać zaszyfrowaną ofertę. Użytkownik podaje nazwę pliku i klika Zapisz:

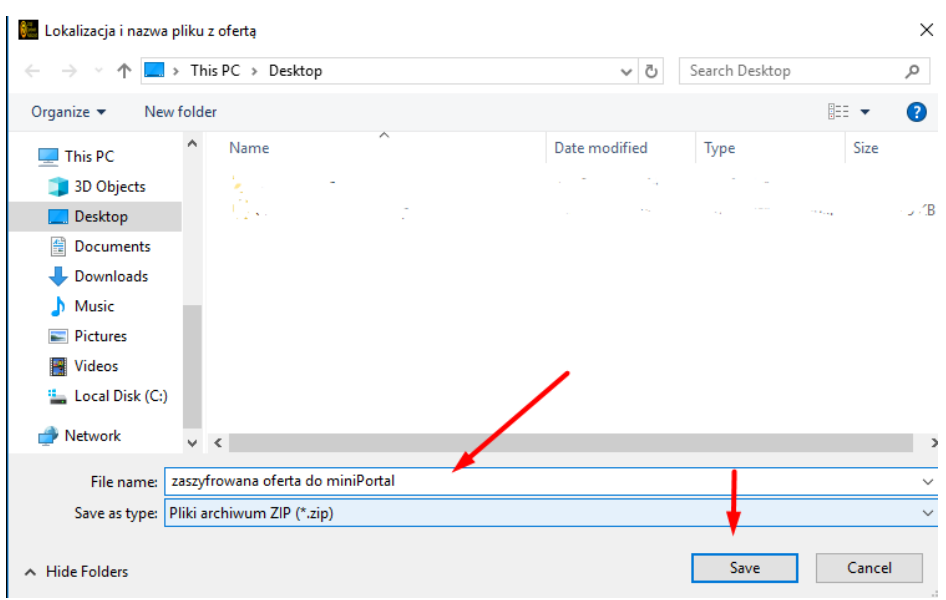

Przy prawidłowo zaszyfrowanym pliku użytkownik dostaje komunikat:

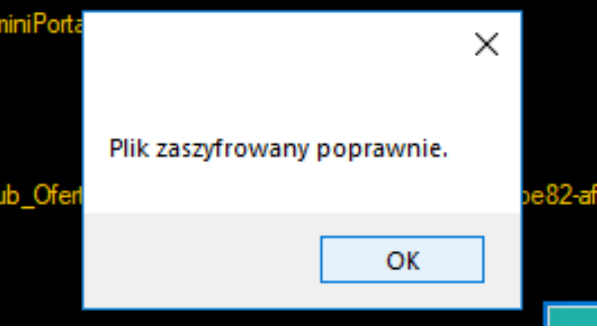

Tak zaszyfrowaną ofertę należy wysłać za pomocą formularza złożenia, zmiany, wycofania oferty lub wniosku przez ePUAP.

#### **UWAGA !!!**

*W przypadku konieczności złożenia w ofercie kilku dokumentów, np. Oferta, pełnomocnictwo i tajemnica przedsiębiorstwa użytkownik powinien te dokumenty zapisać jako .zip i dopiero zaszyfrować Aplikacja do szyfrowania także jako .zip*

#### *V.3. Deszyfrowanie ofert (Zamawiający).*

Aby odszyfrować ofertę Zamawiający musi posiadać klucz prywatny generowany przez miniPortal. Aby pobrać klucz prywatny użytkownik musi zalogować się do miniPortalu i wejść w Edycję postępowania.

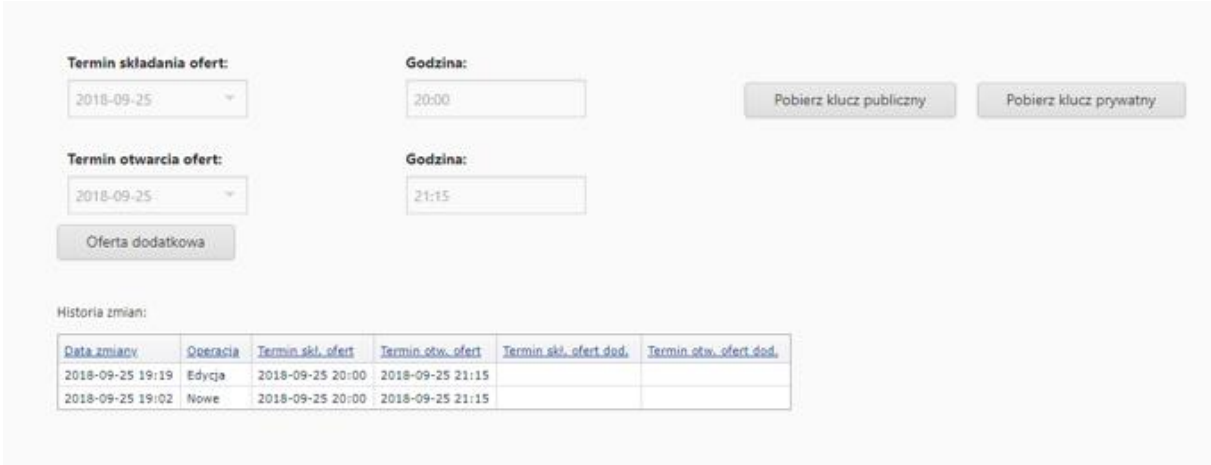

#### System udostępni klucz prywatny:

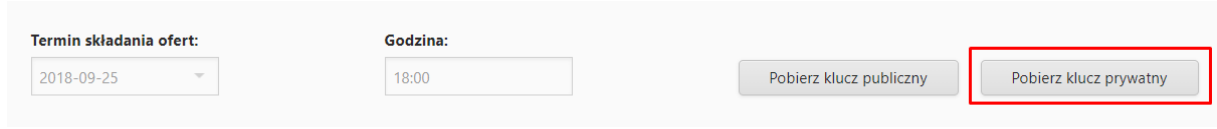

Odszyfrowanie oferty w Aplikacji do szyfrowania polega na:

- wskazaniu klucza prywatnego udostępnionego przez system miniPortal,
- wskazaniu pliku z ofertą,

- podaniu numeru ID postępowania wygenerowanego przez system miniPortal podczas tworzenia formularza postępowania,

- podaniu nazwy użytkownika BZP (login i hasło BZP)

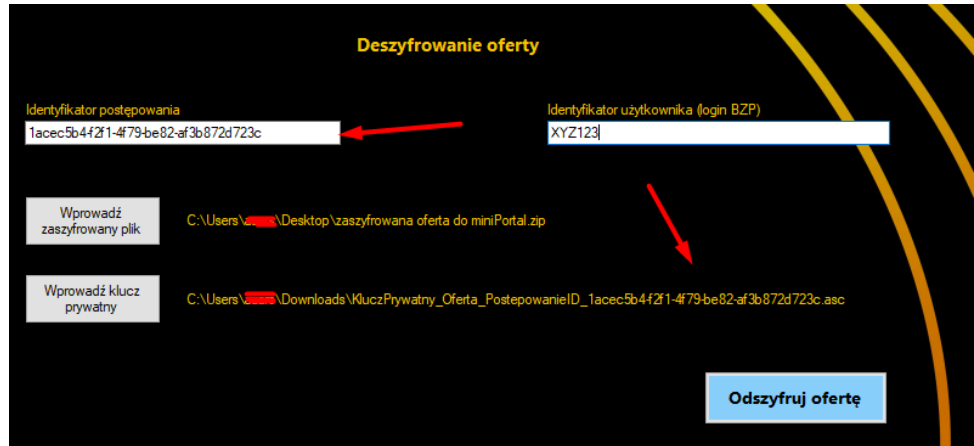

Użytkownik po podaniu tych wszystkich danych klika opcję "odszyfruj ofertę"

Jeśli oferta nie jest wycofana zostanie odszyfrowana. Jeżeli jednak Wykonawca wycofał swoją ofertę nie będzie możliwe jej otwarcie.

#### *VI. Wykonawca*

Wykonawcą może być osoba fizyczna, osoba prawna, albo jednostka organizacyjna nieposiadająca osobowości prawnej, która ubiega się o udzielenie zamówienia publicznego, złożyła ofertę lub zawarła umowę w sprawie zamówienia publicznego. Wykonawca, według wzoru określonego przez zamawiającego, przygotowuje ofertę, którą złoży w postępowaniu o udzielenie zamówienia publicznego.

Z perspektywy Wykonawcy miniPortal jest miejscem, w którym można znaleźć opublikowane przez Zamawiających formularze postępowań.

#### *VI.1. Lista wszystkich postępowań.*

Lista wszystkich postępowań znajduje się w menu głównym dostępnym dla Wykonawców bez logowania:

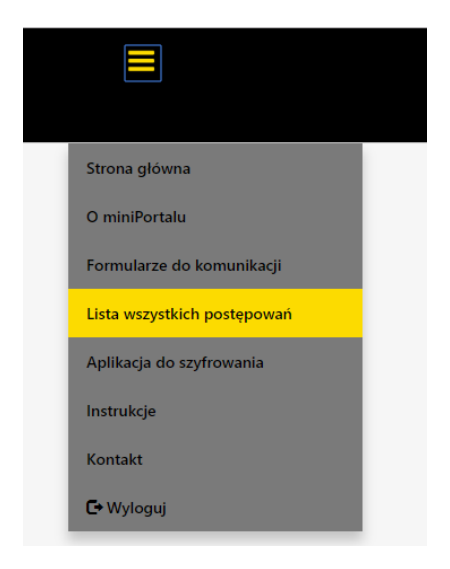

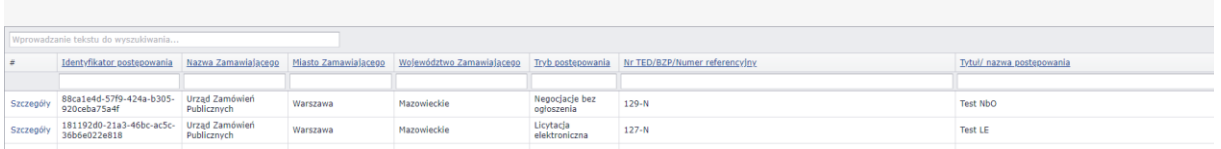

Po wejściu w Listę wszystkich postepowań użytkownik otrzymuje widok:

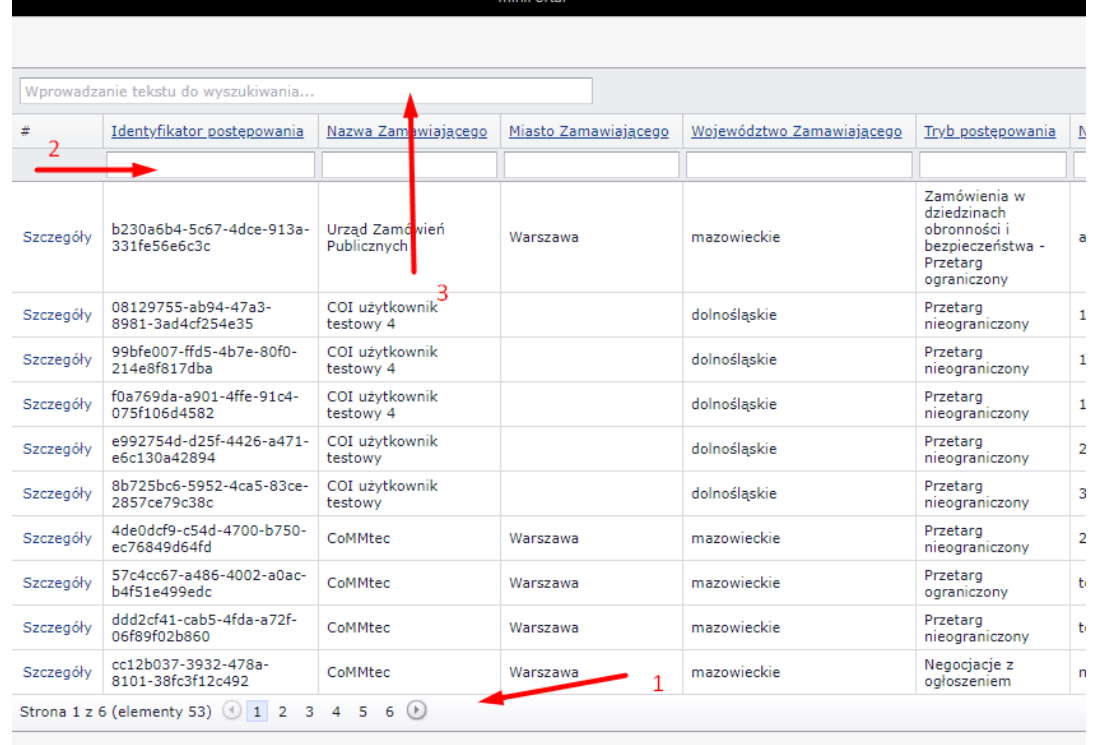

Na Liście wszystkich postępowań użytkownik ma możliwość przechodzenia na kolejne strony z wynikami (opcja nr 1), wyszukiwania w danej kolumnie (opcja 2) , wyszukiwania po wszystkich kolumnach (opcja 3)

Wykonawca, aby wziąć udział w elektronicznym postępowaniu o udzielenie zamówienia publicznego musi założyć konto na ePUAP:

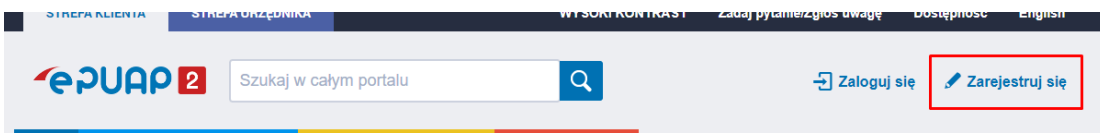

Przygotowaną ofertę należy zaszyfrować. Szyfrowanie ofert zostało opisane w Rozdziale V punkt V.2. Za pomocą dedykowanych formularzy dostępnych na Platformie ePuap Wykonawca składa ofertę. Na Platformie ePuap będą dostępne dwa formularze:

- Formularz do Komunikacji

- Formularz do złożenia, zmiany, wycofania oferty lub wniosku.

Ofertę należy złożyć formularzem do złożenia, zmiany, wycofania oferty lub wniosku. Złożenie, zmiana i wycofanie oferty opisano w Rozdziale VII.

Za pomocą dedykowanych formularzy dostępnych na Platformie ePuap Wykonawca prowadzi komunikację z Zamawiającym. Komunikację między Zamawiającym a Wykonawcą opisano w Rozdziale VIII.

#### *VII. Oferty*

Na oficjalną Elektroniczną Skrzynkę Podawczą (ESP) Instytucji na ePUAP wpływają oferty składane w danym postępowaniu przez Wykonawców. Każda oferta musi być zaszyfrowana. Zaszyfrowane oferty stanowią załącznik do przesłanego na ESP wniosku. Szyfrowanie ofert zostało opisane w Rozdziale V punkt V.2.

#### *VII.1. Złożenie oferty.*

Wykonawca, aby wziąć udział w postępowaniu o udzielenie zamówienia publicznego i złożyć ofertę do postępowania musi założyć konto na Platformie ePUAP. Po założeniu konta Wykonawca ma dostęp do formularzy do złożenia, zmiany, wycofania oferty lub wniosku oraz do formularza do komunikacji. Aby złożyć ofertę użytkownik wybiera formularz do złożenia, zmiany, wycofania oferty.

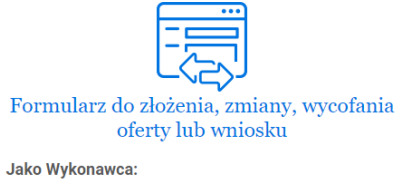

- · wyślesz ofertę/wniosek · zgłosisz zmianę w ofercie/wniosku
- wycofasz ofertę/wniosek

WYPEŁNIJ FORMULARZ

Po wejściu w formularz do złożenia oferty Wykonawca w 1. kroku wybiera rodzaj identyfikatora oferty:

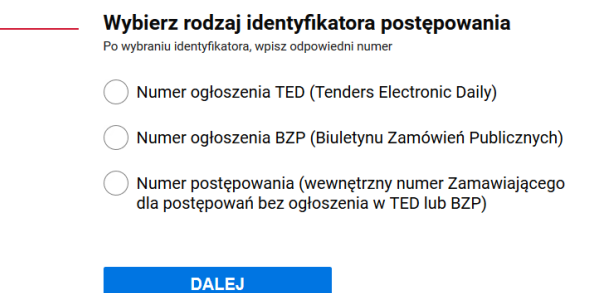

Następnie Wykonawca uzupełni numer ogłoszenia TED lub BZP, który jest dostępny na miniPortalu. Po uzupełnieniu właściwego numeru ogłoszenia, pola "Zamawiający" "Dane postępowania" oraz Tytuł/nazwa postępowania uzupełnią się automatycznie bez możliwości edycji.

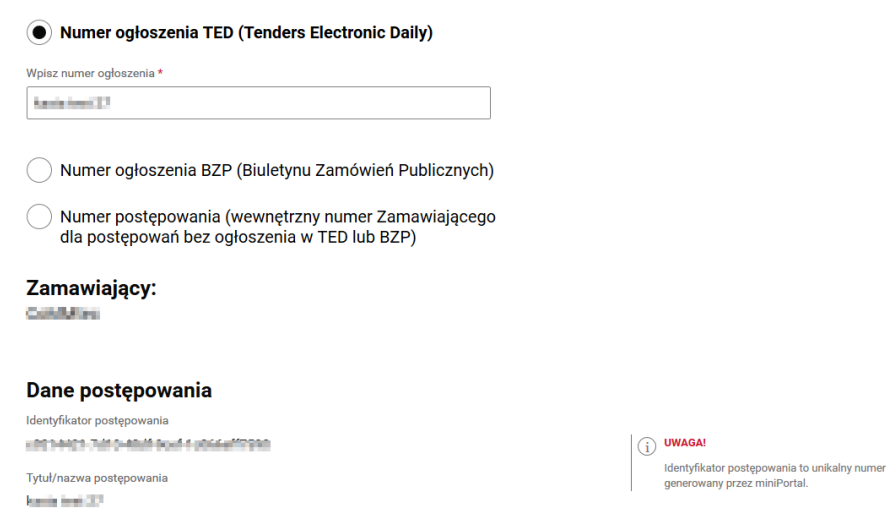

Kolejny krok. Wykonawca zaznacza " Czy jesteś podmiotem zagranicznym?"

Jeżeli użytkownik zaznaczy "NIE" dane zostaną automatycznie zaciągnięte z konta ePUAP (o ile takie dane zostały w koncie uzupełnione). Brakujące pola należy uzupełnić samodzielnie:

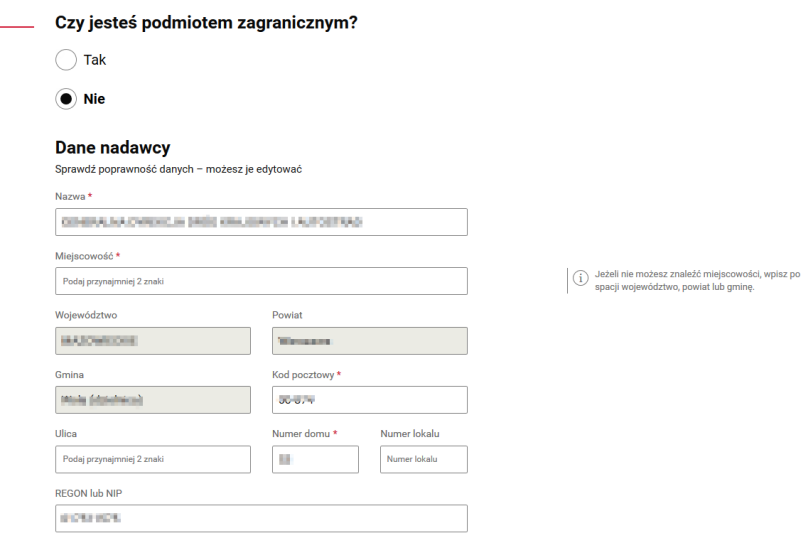

Jeżeli użytkownik zaznaczy "TAK" dane nadawcy (Wykonawcy) musi uzupełnić ręcznie.

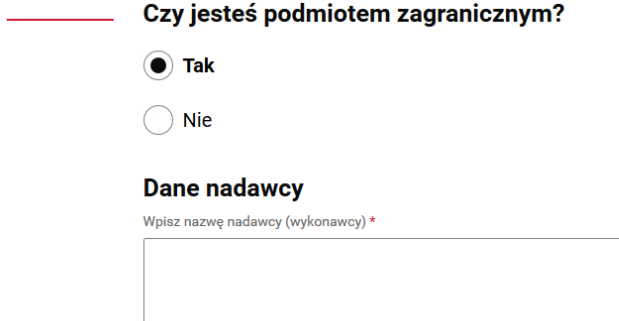

Następnie użytkownik wybiera "Co chcesz wysłać?"

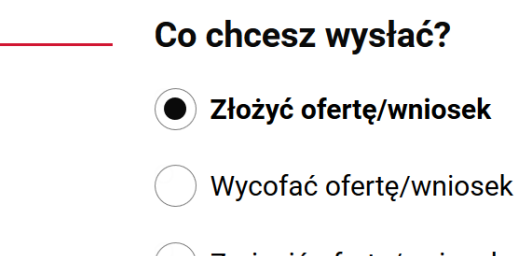

Użytkownik wpisuje dane odbiorcy:

Użytkownik musi wpisać w pole "Wpisz nazwę odbiorcy" nazwę Urzędu/Zamawiającego. Po wpisaniu

i wybraniu danych zamawiającego automatycznie podstawi się adres skrzynki ePUAP.

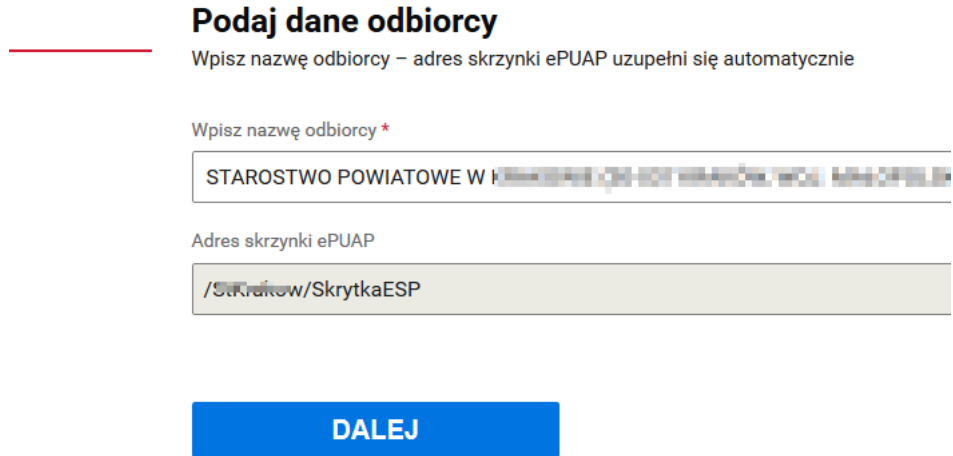

Następnie użytkownik musi załączyć wygenerowany za pomocą aplikacji udostępnianej przez miniPortal załącznik. Załączniki, które są przesyłane poza formularzem należy opisać w polu "Wpisz załączniki, które wysyłasz poza formularzem":

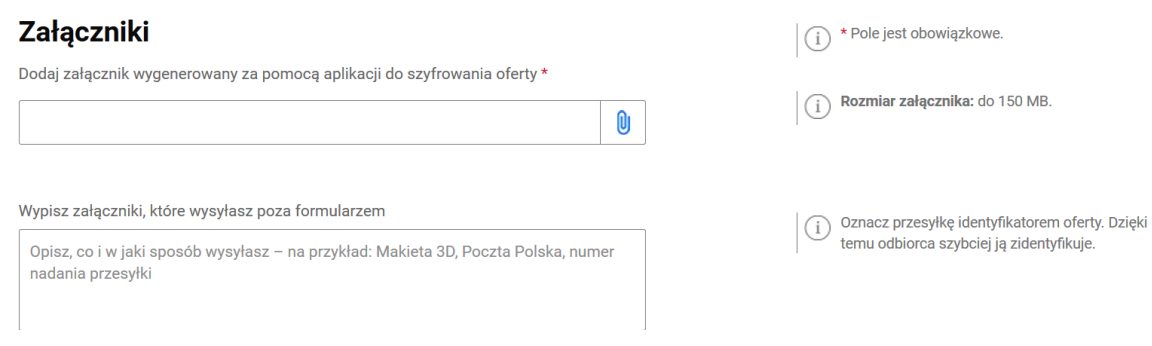

W ostatnim kroku formularza użytkownik może wysłać formularz bez podpisu lub z podpisem.

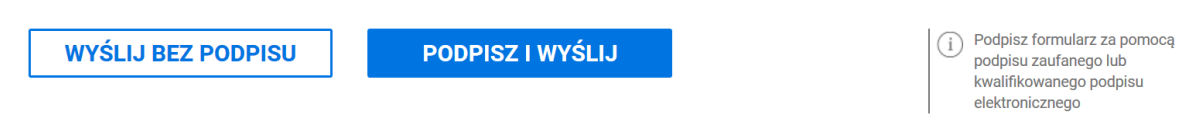

Jeżeli użytkownik chce podpisać formularz może wybrać: podpis zaufany lub certyfikat kwalifikowany.

Po wysłaniu wniosku pojawia się ekran sukcesu:

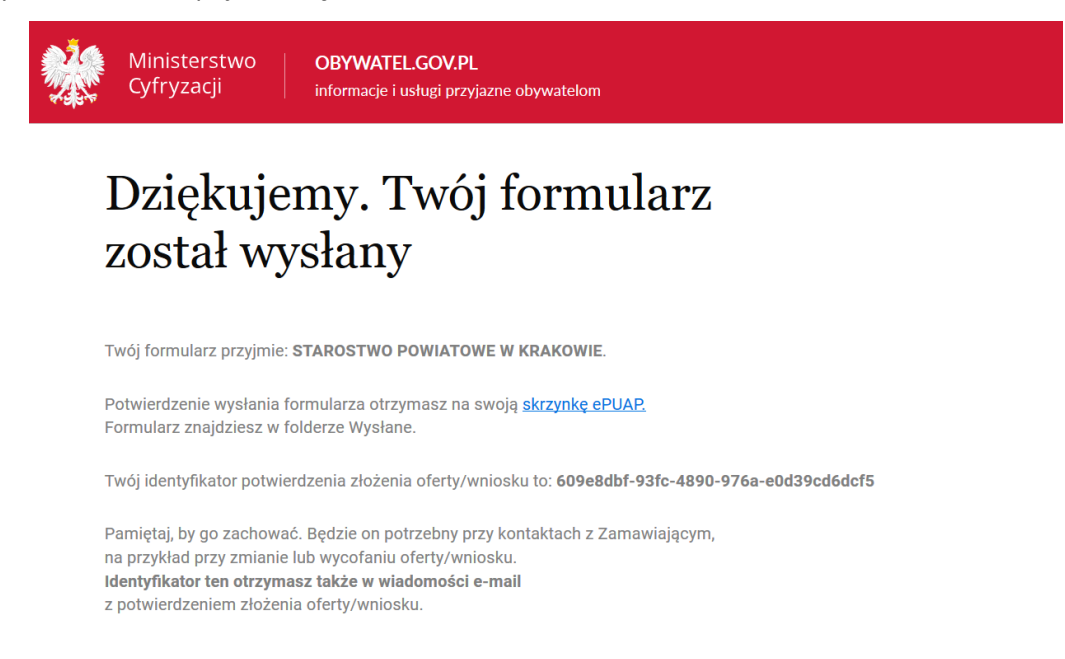

#### **UWAGA !!!**

*Identyfikator potwierdzenia złożenia oferty/ wniosku użytkownik (Wykonawca) zobaczy na ekranie potwierdzenia przesłania formularza po przesłaniu formularza, a także zostanie on wysłany na adres email użytkownika. Ważne, aby zachować numer potwierdzenia, ponieważ będzie on potrzebny przy ewentualnej zmianie bądź wycofaniu oferty.*

Zamawiający na skrzynkę podawczą (ESP) swojej Instytucji otrzymuje oferty przesłane za pośrednictwem formularza do złożenia oferty.

W systemie miniPortal Zamawiający widzi, że do danego postępowania wpłynęła oferta:

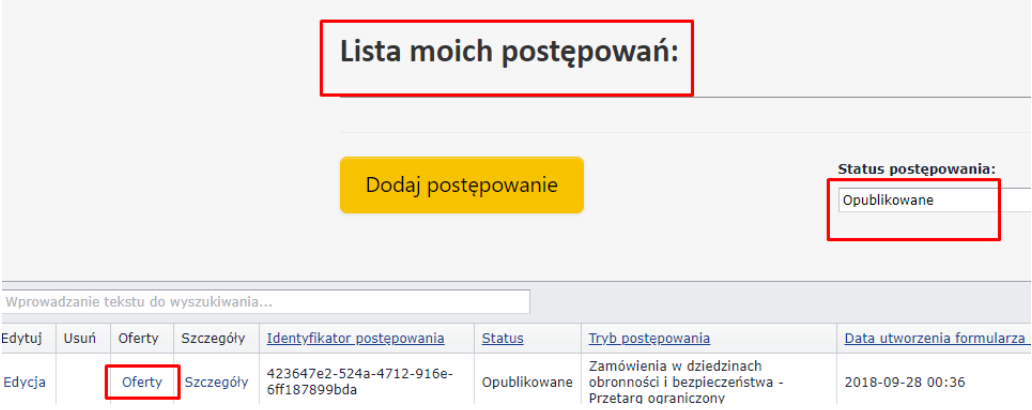

Po kliknięciu na "Oferty" użytkownik zobaczy, ile ofert wpłynęło w danym postępowaniu:

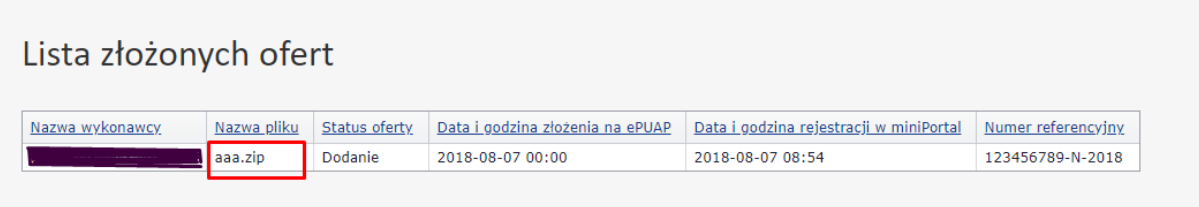

Zamawiający, po upływie terminu składania wniosków/ ofert pobiera z miniPortalu klucz prywatny i za pomocą Aplikacji do szyfrowania deszyfruje oferty. Proces deszyfrowania ofert został opisany w Rozdziale V punkt V.3.

#### *VII.2. Zmiana oferty.*

W celu zmiany oferty Wykonawca za pośrednictwem dedykowanego formularza do złożenia, zmiany, wycofania oferty lub wniosku prześle na skrzynkę podawczą Zamawiającego formularz z informacją o zmianie oferty.

Wykonawca złoży nową, zmienioną, zaszyfrowaną ofertę wypełniając po raz kolejny formularz do złożenia, zmiany, wycofania oferty lub wniosku.

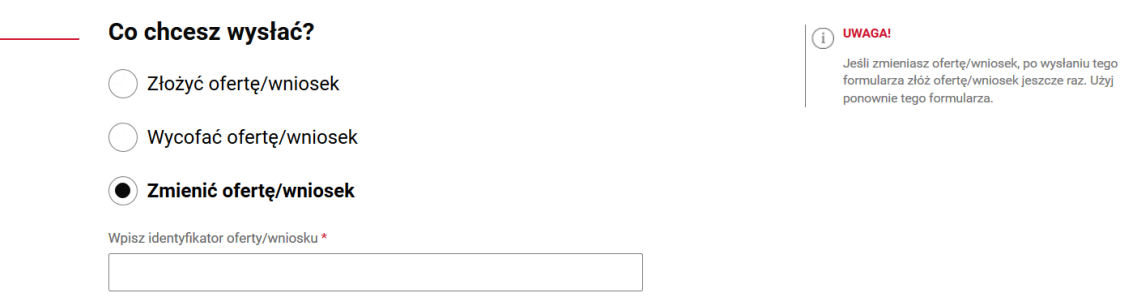

Następnie użytkownik wpisuje identyfikator oferty, który otrzymał na adres email przy składaniu oferty.

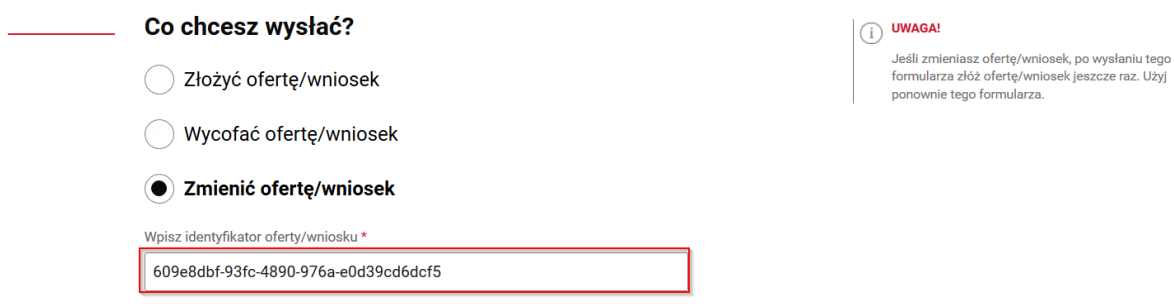

Kolejnym krokiem jest wpisanie danych odbiorcy:

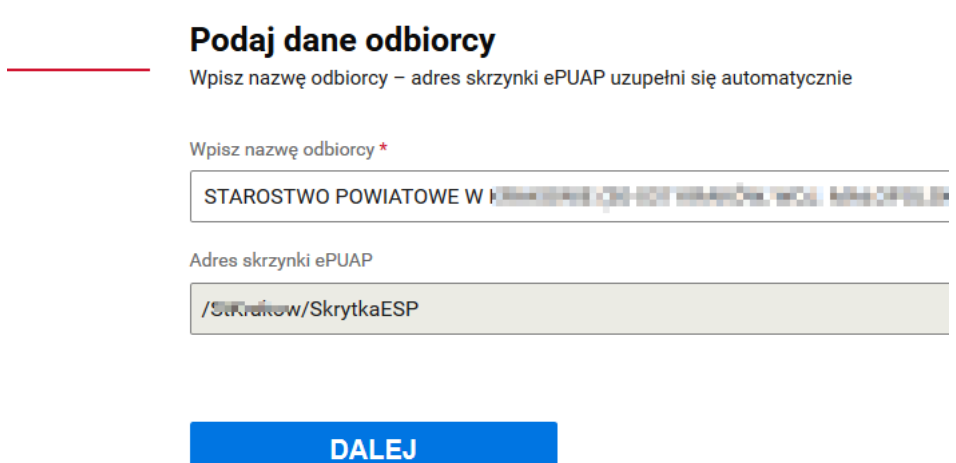

Następnie użytkownik dodaje oświadczenie, które potwierdza wolę wykonawcy zmiany oferty /wniosku wraz dokumentem potwierdzającym umocowanie osoby podpisującej oświadczenie do zmiany oferty w imieniu wykonawcy oraz nową ofertę zaszyfrowaną za pomocą aplikacji do szyfrowania oferty udostępnionej na miniPortalu:

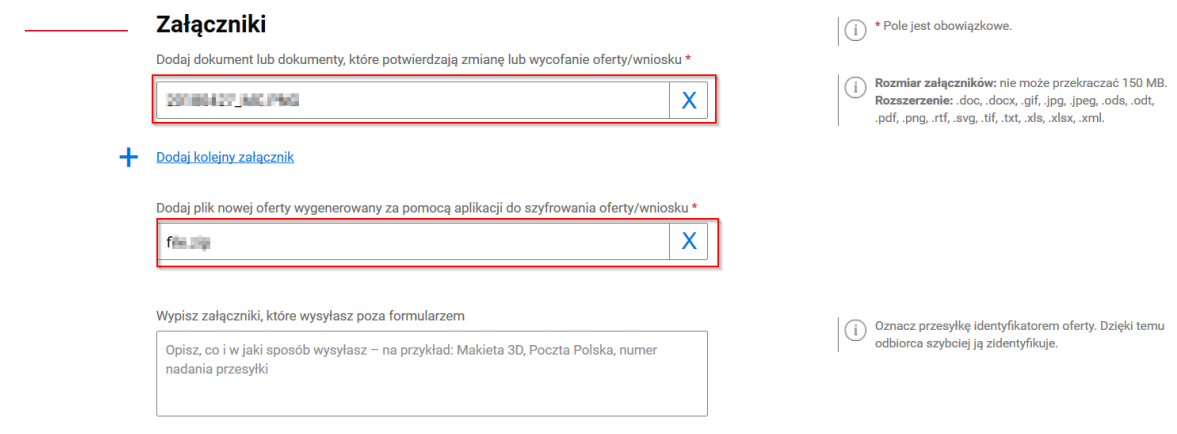

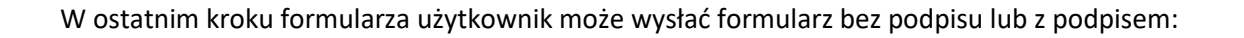

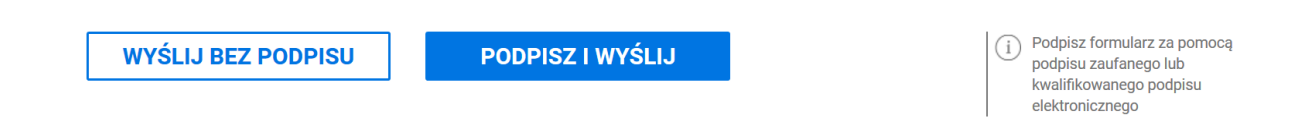

Jeżeli użytkownik chce podpisać formularz może wybrać podpis zaufany lub certyfikat kwalifikowany:

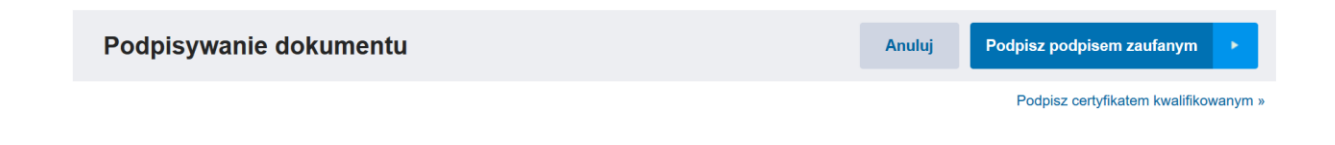

Po wysłaniu wniosku pojawia się ekran potwierdzenia przesłania formularza:

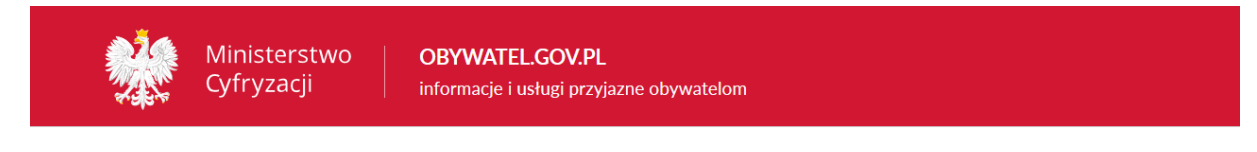

## Dziękujemy. Twój formularz został wysłany

Twoją ofertę/twój wniosek o identyfikatorze potwierdzenia 609e8dbf-93fc-4890-976a-e0d39cd6dcf5 wycofano lub zmieniono.

Formularz zmiany lub wycofania przyjmie: STAROSTWT: POWERTER W RAAPTWE

Potwierdzenie wysłania formularza otrzymasz na swoją skrzynkę ePUAP. Formularz znajdziesz w folderze Wysłane.

W celu wycofania oferty Wykonawca za pośrednictwem dedykowanego formularza do złożenia, zmiany, wycofania oferty lub wniosku prześle na skrzynkę podawczą Zamawiającego formularz z informacją o wycofaniu oferty:

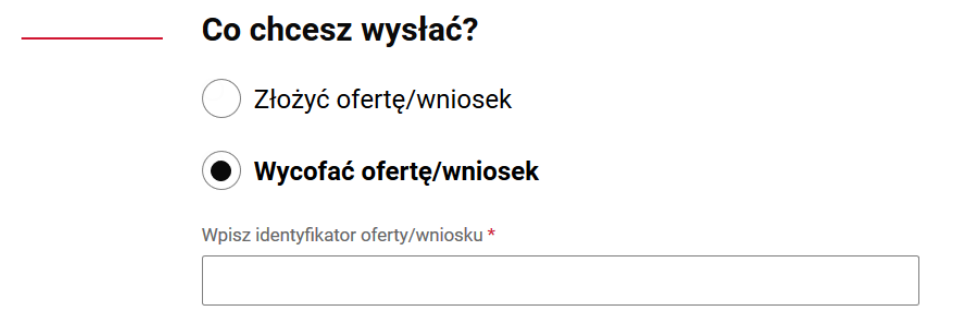

Następnie użytkownik wpisuje identyfikator oferty, który otrzymał na adres email przy składaniu oferty.

Kolejny krok to wpisanie danych odbiorcy:

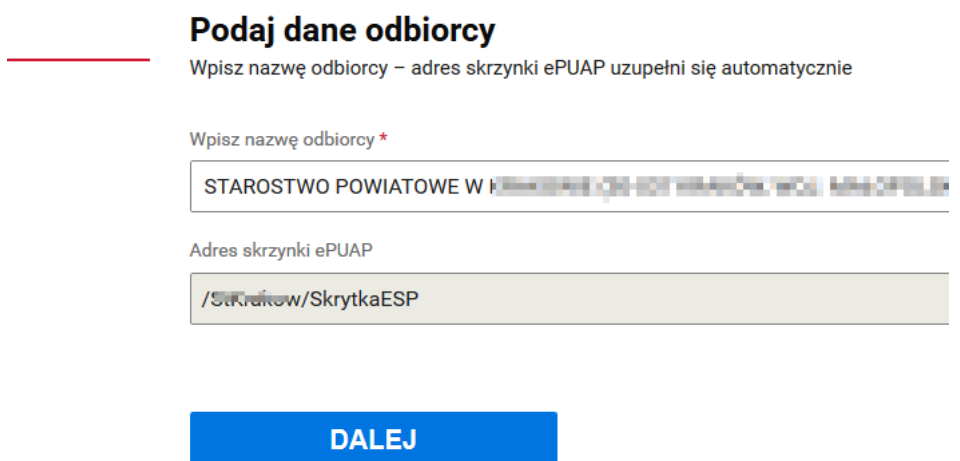

Następnie użytkownik dodaje oświadczenie, które potwierdza wolę wykonawcy wycofania oferty wraz dokumentem potwierdzającym umocowanie osoby podpisującej oświadczenie do zmiany oferty w imieniu wykonawcy:

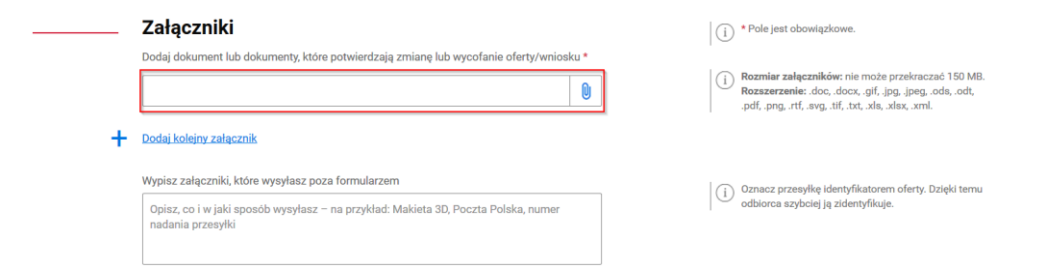

W ostatnim kroku formularza użytkownik może wysłać formularz bez podpisu lub z podpisem:

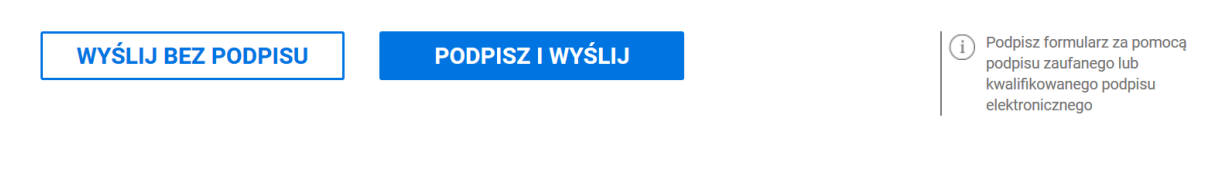

Jeżeli użytkownik chce podpisać formularz może wybrać: podpis zaufany lub certyfikat kwalifikowany:

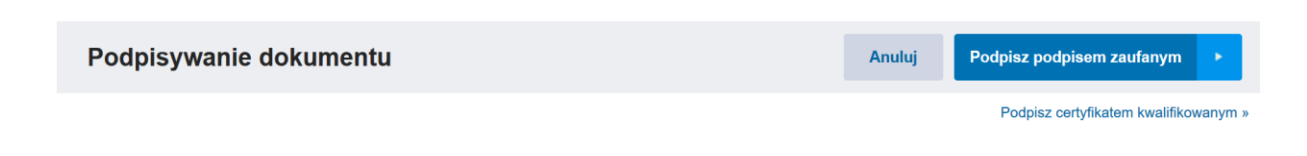

Po wysłaniu wniosku pojawia się ekran potwierdzenia przesłania formularza:

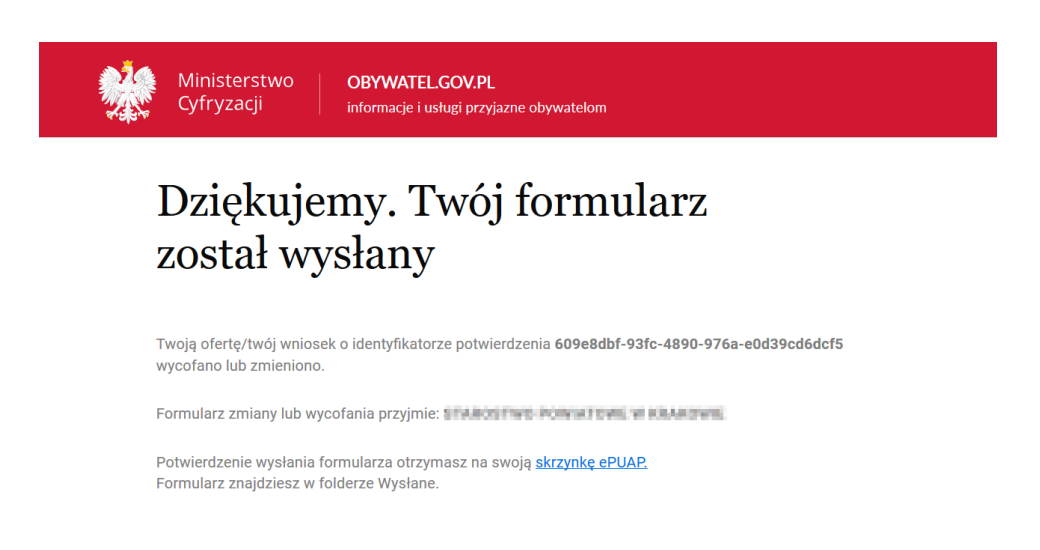

Zamawiający po otrzymaniu informacji o wycofaniu oferty na skrzynkę podawczą Instytucji (jeżeli stwierdzi, że oferta została wycofana prawidłowo) musi zalogować się do miniPortalu, wejść przy danym postępowaniu do którego wykonawca złożył wycofanie, w ofertę i zatwierdzić wycofanie oferty.

#### *VIII. Komunikacja Zamawiający-Wykonawca*

#### *VIII.1. Komunikacja.*

Komunikacja Zamawiającego z Wykonawcami odbywa się za pośrednictwem dedykowanych formularzy dostępnych na ePUAP.

Po kliknięciu na:

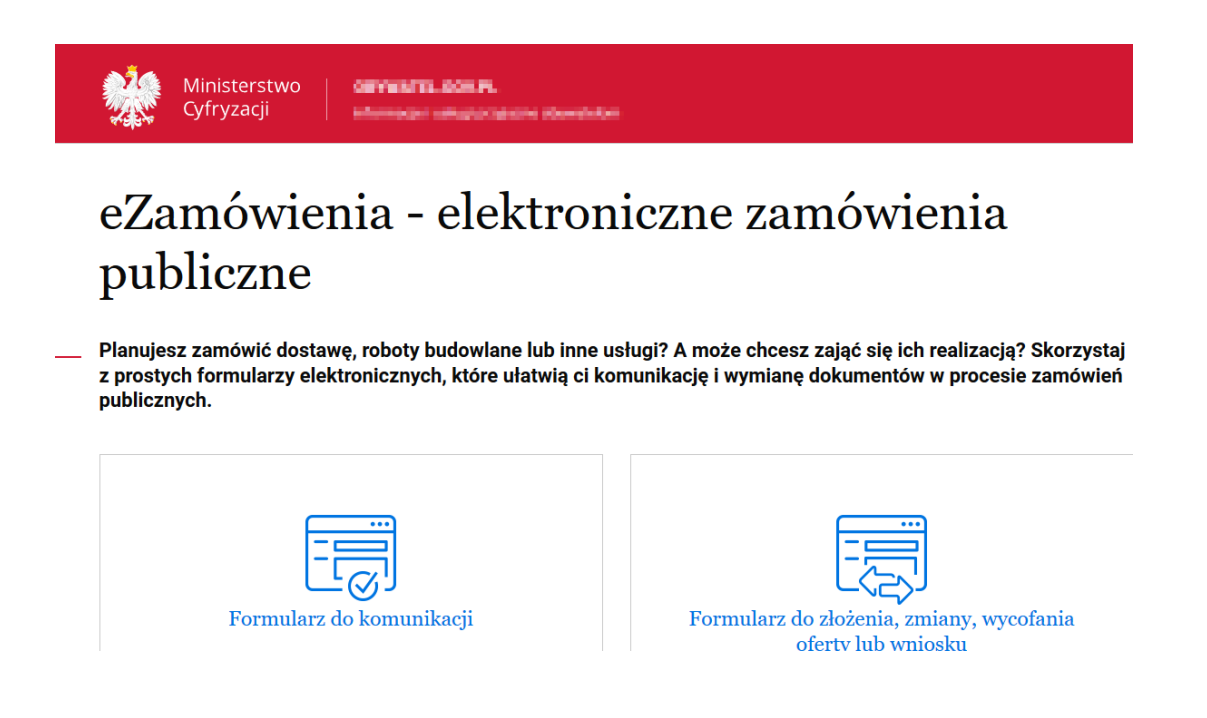

Użytkownik wybiera formularz do komunikacji.

Jeżeli użytkownik zaloguje się do ePUAP jako Wykonawca, wtedy będzie aktywny przycisk tylko "Wykonawca":

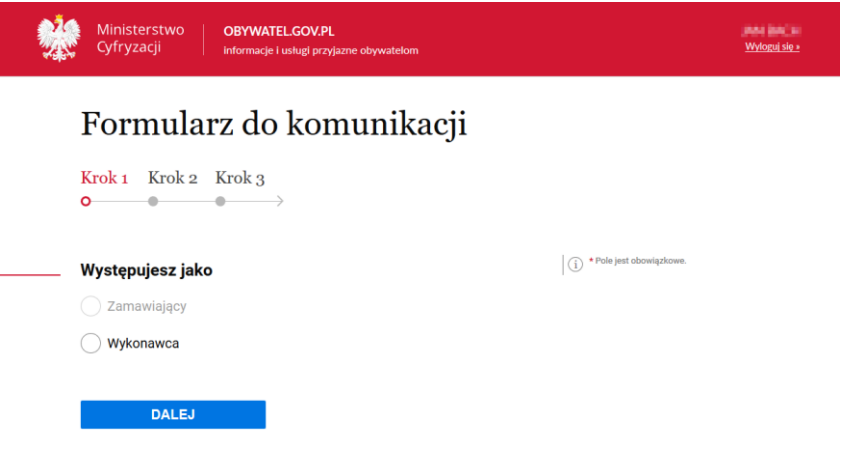

÷

Jeśli użytkownik zaloguje się do ePUAP w kontekście konta urzędu jako Zamawiający, będą aktywne 2 przyciski: Zamawiający i Wykonawca:

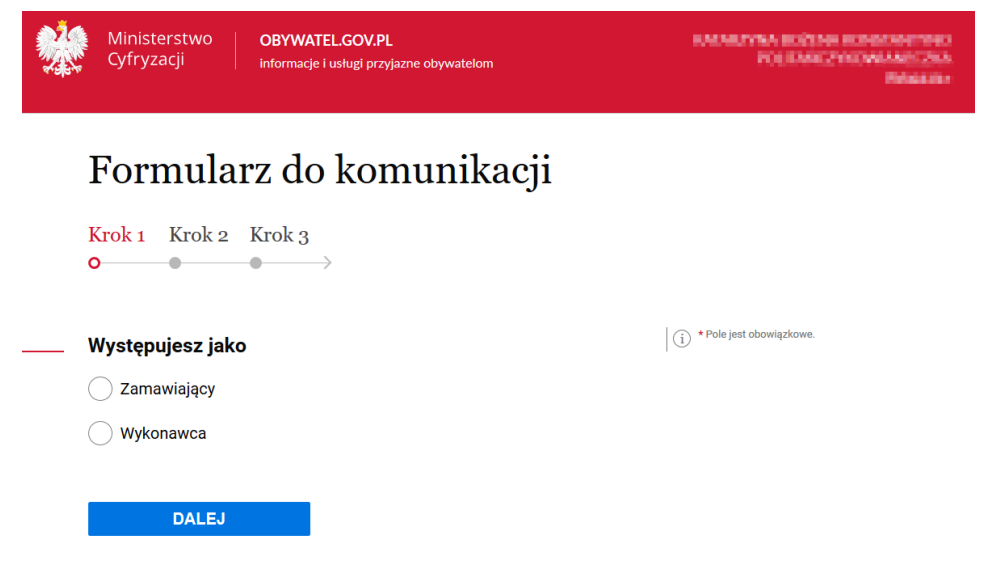

Następnie użytkownik wybiera rodzaj identyfikatora postępowania (dotyczy zarówno Zamawiającego jak i Wykonawcy):

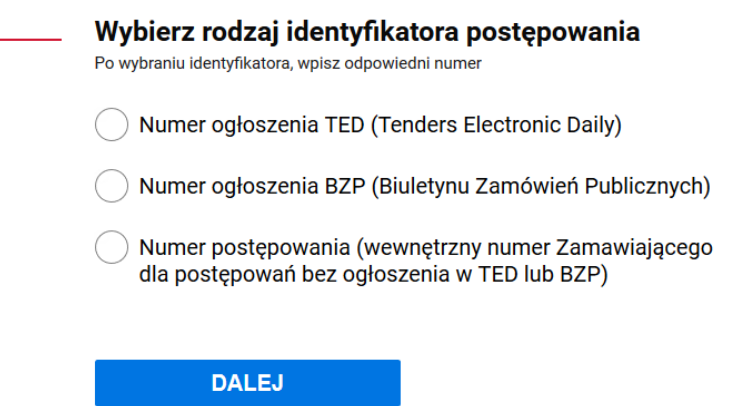

W kolejnym kroku użytkownik uzupełnia numer ogłoszenia TED lub BZP, który jest dostępny na miniPortalu.

Po uzupełnieniu właściwego numeru ogłoszenia (TED lub BZP), pola "Zamawiający" "Dane postępowania" oraz Tytuł/nazwa postępowania uzupełnią się automatycznie bez możliwości edycji:

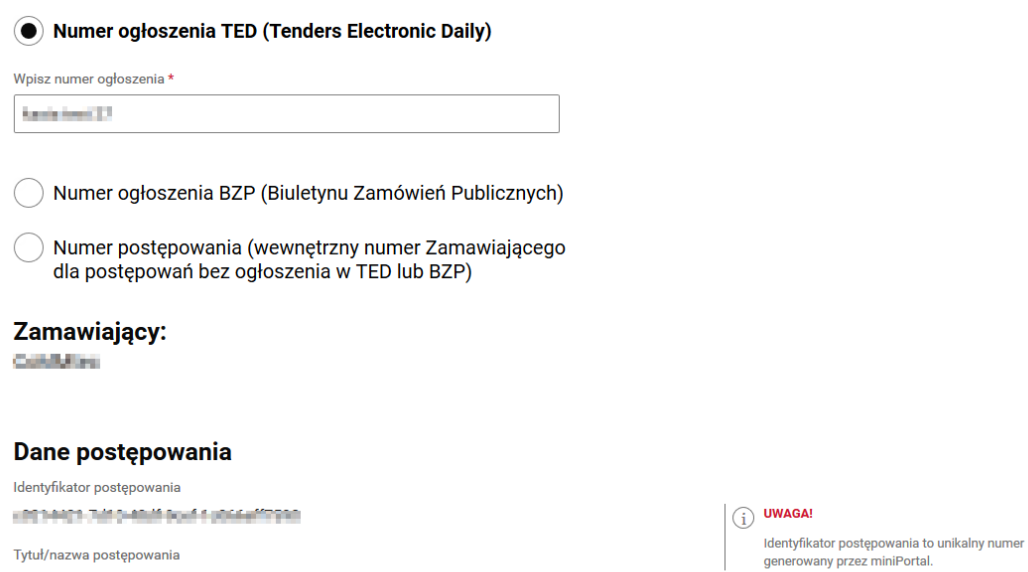

Następnie użytkownik zaznacza "Czy jesteś podmiotem zagranicznym?"

kanis institut.

Jeżeli zaznaczy "NIE", dane zostaną automatycznie zaciągnięte z konta ePUAP (o ile takie dane zostały w koncie uzupełnione). Brakujące pola należy uzupełnić samodzielnie:

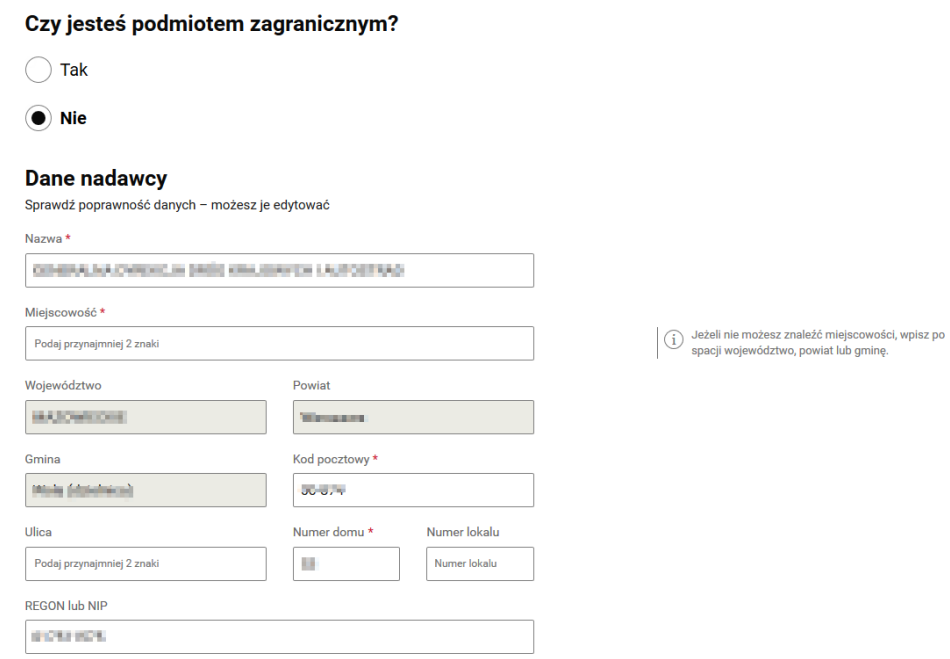

Jeżeli użytkownik zaznaczy "TAK", dane nadawcy (Wykonawcy) uzupełnia ręcznie:

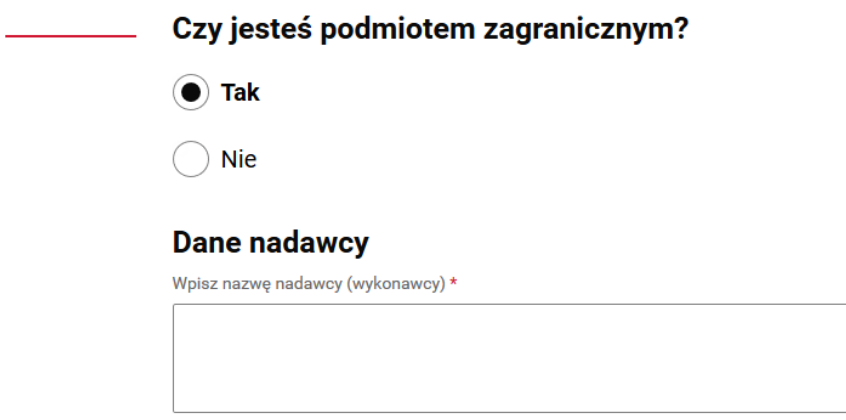

Następnie użytkownik wybiera "Co chcesz wysłać?" (dotyczy użytkowników działających jako Wykonawca):

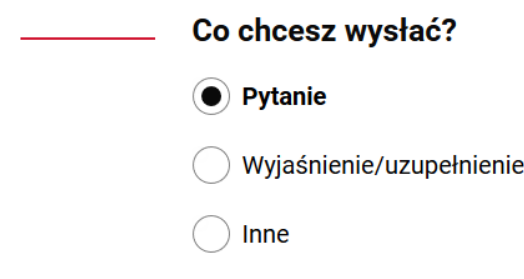

W przypadku zaznaczenia "Inne" pojawia się pole tekstowe, w które należy wpisać informację dla Zamawiającego:

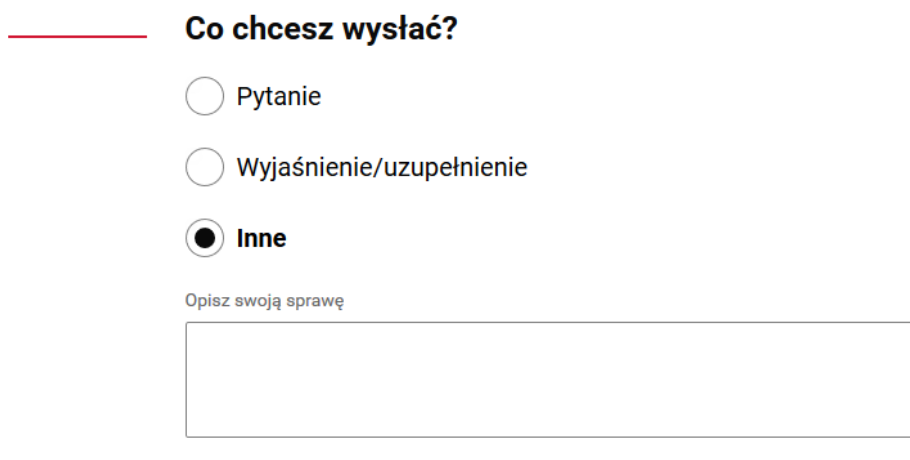

W przypadku użytkownika zalogowanego jako Zamawiający, wyświetli się inny zakres do wyboru:

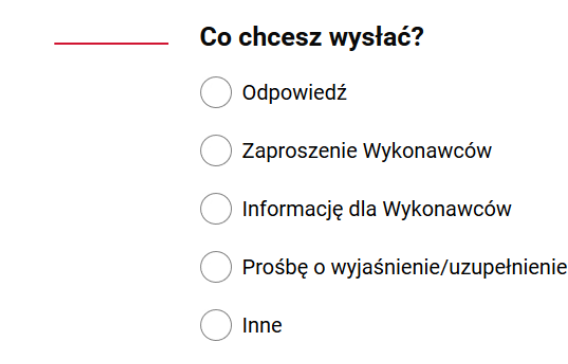

Następnie użytkownik wpisuje dane odbiorcy.

Jeżeli użytkownik działa na formularzu jako Wykonawca musi wpisać w pole "Wpisz nazwę odbiorcy" nazwę Urzędu/Zamawiającego. Po wpisaniu i wybraniu danych zamawiającego automatycznie podstawi się adres skrzynki ePUAP:

#### Podaj dane odbiorcy

Wpisz nazwę odbiorcy - adres skrzynki ePUAP uzupełni się automatycznie

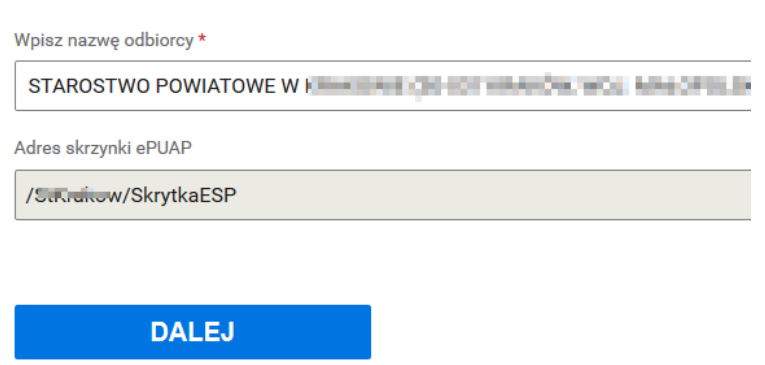

Jeżeli użytkownik działa na formularzu jako Zamawiający musi wpisać w pole "Wpisz adres skrzynki ePUAP" adres skrzynki Wykonawcy. Nazwa odbiorcy uzupełni się automatycznie:

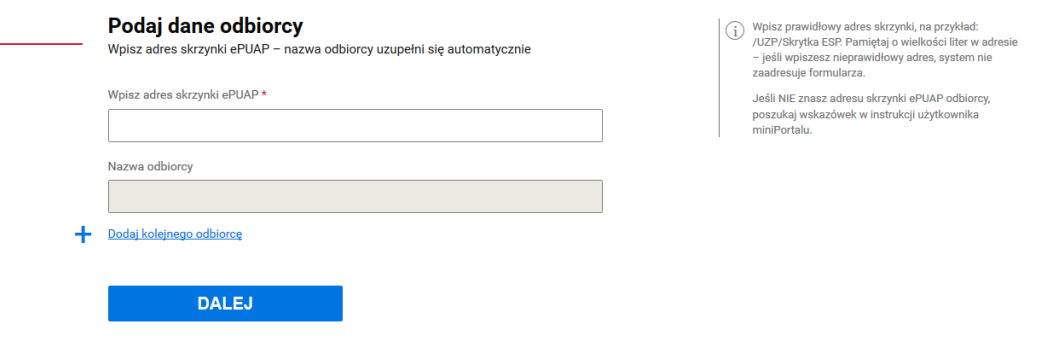

Użytkownik może dodać załączniki.

#### **UWAGA !!!**

J.

*Załączniki do formularza komunikacji muszą być zgodne z obowiązującym KRI (ROZPORZĄDZENIE RADY MINISTRÓW z dnia 12 kwietnia 2012 r. w sprawie Krajowych Ram Interoperacyjności, minimalnych wymagań dla rejestrów publicznych i wymiany informacji w postaci elektronicznej oraz minimalnych wymagań dla systemów teleinformatycznych).*

W ostatnim kroku formularza użytkownik może wysłać formularz bez podpisu lub z podpisem:

**WYŚLIJ BEZ PODPISU** 

**PODPISZ I WYŚLIJ** 

 $(i)$  Podpisz formularz za pomocą podpisu zaufanego lub kwalifikowanego podpisu elektronicznego

Jeżeli użytkownik chce podpisać formularz może wybrać: podpis zaufany lub certyfikat kwalifikowany:

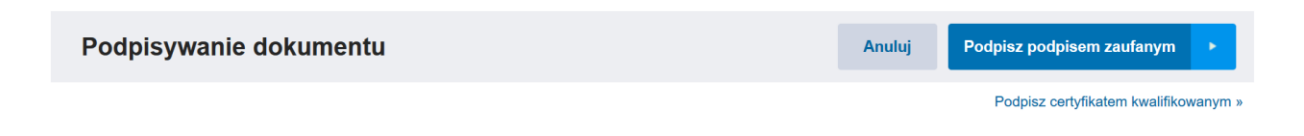

Po wysłaniu wniosku pojawia się ekran potwierdzenia przesłania formularza:

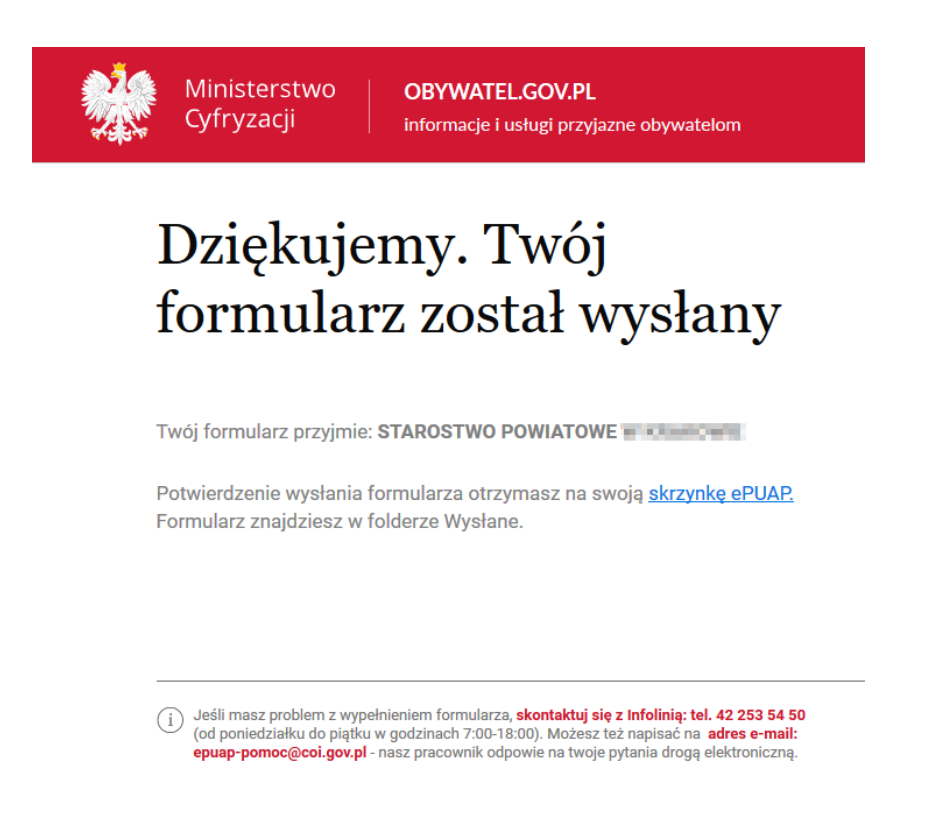

Potwierdzenie wysłania formularza Zamawiający/ Wykonawca otrzyma na swoją skrzynkę na koncie ePUAP w folderze Wysłane.

Komunikacja między Zamawiającym a Wykonawcą nie jest odnotowywana w systemie miniPortal.

*Szanowni Państwo,*

*Serdecznie dziękujemy za wybranie systemu miniPortal. Mamy nadzieję, że spełnia on Państwa oczekiwania. Wszelkie informacje dotyczące elektronizacji zamówień publicznych dostępne są na stronie internetowej Urzędu Zamówień Publicznych w zakładce E-ZAMÓWIENIA.*